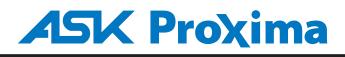

# Model: US1275/US1275W US1325/US1315W

# **LCD Reflecting Shortfocus Projector**

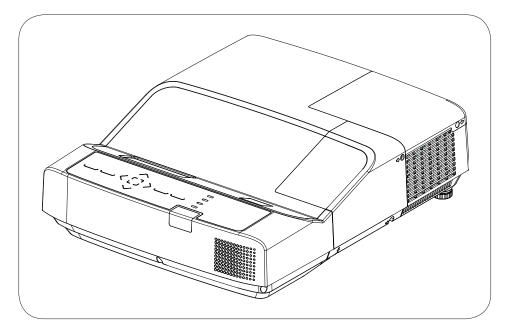

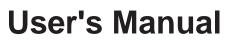

P/N: 4100530500

# Statement

The copyright of this manual belongs to ASK Proxima Digital Video Technology Co., Ltd. and is protected by Copyright Law of the People's Republic of China and related laws. No unit or individual is allowed to extract, copy, translate or issue any part of the publication in any form or by any means without the prior permission of the copyright owner.

ASK Proxima Digital Video Technology Co., Ltd. shall investigate the criminal responsibilities of the infringing party who have damaged the interests of the copyright owner.

ASK Proxima Digital Video Technology Co., Ltd. reserves the right to modify or improve the product without prior notice.

ASK Proxima Digital Video Technology Co., Ltd. reserves the right to modify the manual. Please consult the company or the dealer for any unclear part.

ASK PROXIMA CO., LIMITED

✓ Note:

- The screen menu and pictures in the manual may slightly differ from the real product.

- The manual is subject to change without prior notice.

# Contents

| Statement                          | 2       | Video input                        | 34  |
|------------------------------------|---------|------------------------------------|-----|
| Contents                           | 3       | Video system select                | 35  |
| Safety Instructions                | 4       | Image Select                       | 36  |
| Safety Guide                       | 5       | Image adjust                       | 37  |
| Air circulation                    | 6       | Screen size adjust                 | 38  |
| Moving the projector               | 6       | Setting                            | 39  |
| Installing the projector properly  | 6       | Setting                            | 39  |
| Part names and functions           | 7       | Advanced setting                   | 41  |
| Front                              | 7       | Advanced setting                   | 41  |
| Back                               | 7       | Information                        | 46  |
| Bottom                             | 7       | Maintenance and cleaning           | 47  |
| Terminals                          | 8       | Warning indicator                  | 47  |
| Top control and Indicators         | 9       | Cleaning the air filter            | 48  |
| Remote Control                     | 10      | Clean the project lens             | 49  |
| Install remote control batteries   | 12      | Clean the cabinet                  | 49  |
| Operating range                    | 12      | Replace the lamp                   | 50  |
| Adjustable feet                    | 12      | Appendix                           | 52  |
| Adjustable feet                    | 12      | Troubleshooting                    | 52  |
| Installation                       | 13      | Indicator and projector state      | 54  |
| Positioning the projector          | 13      | Compatible computer specifications | 55  |
| Remove terminal cover              | 13      | Configurations of terminals        | 56  |
| Connecting to computer(Digital and | analog  | Content of hazardous substances    | and |
| RGB)                               | 14      | elements                           | 56  |
| Connecting to video equipment      | (Video, | Dimensions                         | 57  |
| S-Video)                           | 15      | PIN code memorandum                | 57  |
| Connecting to audio equipment      | 16      | RS232 Control Method               | 58  |
| Connecting the AC power cord       | 17      | LAN control                        | 61  |
| Basic operation                    | 18      |                                    |     |
| Turn on the projector              | 18      |                                    |     |
| Turn off the projector             | 19      |                                    |     |
| How to operate the on-screen menu  | 20      |                                    |     |
| Menu bar                           | 21      |                                    |     |
| Auto setup                         | 22      |                                    |     |
| Keystone correction                | 22      |                                    |     |
| Sound adjust                       | 23      |                                    |     |
| Remote control operation           | 24      |                                    |     |
| Computer input                     | 26      |                                    |     |
| Input select(VGA1/VGA2)            | 26      |                                    |     |
| Computer system select             | 27      |                                    |     |
| Auto PC adjustment                 | 28      |                                    |     |
| Manual adjustment via PC           | 29      |                                    |     |
| Image Select                       | 30      |                                    |     |
| Image adjust                       | 31      |                                    |     |
| Screen size adjust                 | 32      |                                    |     |

# Safety Instructions

Please read this manual completely before installing and operating the projector.

The projector provides many convenient features and functions. Proper operation may enable you to fully utilize the features and keep it in good condition. Otherwise, it will not only shorten the service life of the unit, but also may cause malfunction, a fire, or other accidents.

If your projector cannot work properly, please read this manual again, check the operating methods and cable connection, and try the solutions in the part of Troubleshooting. If the problem still exists, contact the dealer or the service center.

The lamp of the projector is a wearing part. The luminance may decrease after a period of operation and be weaker than that of a new lamp. This is normal. Please strictly follow the steps in Turning on the unit and Turning off the

unit to turn on/off the projector, and the requirements in Maintaining and cleaning the projector to service and clean the projector regularly. Or the high temperature residual heat may not radiate, greatly shortening the service life of the projector and lamp, or even damaging them within a short period.

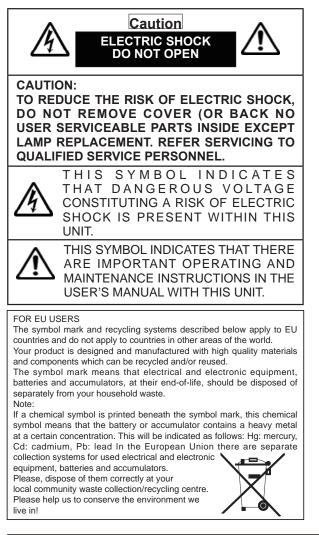

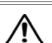

### Safety precautions

Caution: • The projector must be grounded.

- Do not expose the projector to raindrops or high humidity to avoid a fire or electric shock.
- This projector produces intense light from the projection lens. Avoid staring directly into the lens, otherwise eye damage could be caused.
   Be especially careful that children do not stare directly into the beam.
- Place the projector in a proper position. Otherwise it may result in fire hazard.
- Leave an appropriate space from the top, sides, and back of the shell in order to ventilate and cool down the projector. The figures below indicate the minimum distance to be left. It must be satisfied if the projector is placed in sealed environment like a cabinet.

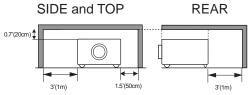

- Do not cover the vent of the projector. Poor radiation may shorten the service life or even cause dangers.
- Remove the AC power plug if the projector is not to be used for a long time.
- Do not project the same image for a long time; otherwise, a residual image may appear on the LCD panel due to its characteristic.

# Caution

Do not set the projector in greasy, wet, or smoky conditions such as in a kitchen, to prevent a malfunction or accident. If the projector comes in contact with oil or chemicals, it may become deteriorated.

Read and keep this manual for future reference.

Environment-friendly use conditions: The environmentfriendly life time of the projector and remote control is 10 years, the lamp (consumable) 5 years, and the provided batteries (consumable) 5 years.

The use conditions of the environment-friendly use period are the same with that of the product. Properly operate and effectively maintain the projector according to the requirements in this manual.

# Safety Guide

All the safety and operating instructions should be read before the product is operated.

Read all of the instructions given here and retain them for later use. Unplug this projector from AC power supply before cleaning. Do not use liquid or aerosol cleaners.

Use a damp cloth for cleaning.

Follow all warnings and instructions marked on the projector.

For added protection to the projector during a lightning storm, or when it is left unattended and unused for long periods of time, unplug it from the wall outlet. This will prevent damage due to lightning and power line surges.

Do not expose this unit to rain or use near water... for example, in a wet basement, near a swimming pool, etc,.

Do not use attachments not recommended by the manufacturer as they may cause hazards. Do not place this projector on an unstable cart, stand,or table. The projector may fall, causing serious injury to a child or adult, and serious damage to the projector.

Use only with a cart or stand recommended by the manufacturer, or sold with the projector. Wall or shelf mounting should follow the manufacturer's instructions, and should use a mounting kit approved by the manufacturers.

An appliance and cart combination should be moved with care. Quick stops, excessive force, and uneven surfaces may cause the appliance and cart combination to overturn.

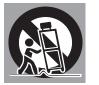

Slots and openings in the back and bottom of the cabinet are provided for ventilation, to ensure reliable operation of the equipment and to protect it from overheating.

The openings should never be covered with cloth or other materials, and the bottom opening should not be blocked by placing the projector on a bed, sofa, rug, or other similar surface. This projector should never be placed near or over a radiator or heat register.

This projector should not be placed in a built- in installation such as a book case unless proper ventilation is provided.

Never push objects of any kind into this projector through cabinet slots as they may touch dangerous voltage points or short out parts that could result in a fire or electric shock. Never spill liquid of any kind on the projector.

Do not install the projector near the ventilation duct of air-conditioning equipment.

This projector should be operated only from the type of power source indicated on the marking label. If you are not sure of the type of power supplied, consult your authorized dealer or local power company.

Do not overload wall outlets and extension cords as this can result in fire or electric shock. Do not allow anything to rest on the power cord. Do not locate this projector where the cord may be damaged by persons walking on it.

Do not attempt to service this projector yourself as opening or removing Covers may expose you to dangerous voltage or other hazards. Refer all servicing to qualified service personnel.

Unplug this projector from wall outlet and refer servicing to qualified service personnel under the following conditions:

- a. When the power cord or plug is damaged or frayed.
- b. If liquid has been spilled into the projector.
- c. If the projector has been exposed to rain or water.
- d. If the projector does not operate normally by following the operating instructions. Adjust only those controls that are covered by the operating instructions as improper adjustment of other controls may result in damage and will often require extensive work by a qualified technician to restore the projector to normal operation.
- e. If the projector has been dropped or the cabinet has been damaged.
- f. When the projector exhibits a distinct change in performance-this indicates a need for service.

When replacement parts are required, be sure the service technician has used replacement parts specified by the manufacturer that have the same characteristics as the original part. Unauthorized substitutions may result in fire, electric shock, or injury to persons.

Upon completion of any service or repairs to this projector, ask the service technician to perform routine safety checks to determine that the projector is in safe operating condition.

# Safety Guide

# Air circulation

Vents in the cabinet are provided for ventilation. To ensure reliable operation of the product and to protect it from overheating, these openings must not be blocked or covered.

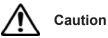

Hot air is exhausted from the exhaust vent. When using or installing the projector, the following precautions should be taken.

- Do not put any flammable objects, or spray can near the projector. Hot air is exhausted from the air vents.
- Keep the exhaust vent at least 1 m away from any objects.
- Do not touch a peripheral part of the exhaust vent, especially screws and metallic part. This area will become hot while the projector is being used.
- Do not put anything on the projector. Objects put on the cabinet will not only get damaged but may also cause a fire hazard.

Cooling fans are provided to cool down the projector.

The fan's running speed is changed according to the temperature inside the projector.

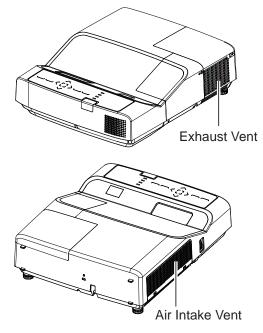

# Moving the projector

When moving the projector, cover the lens cap and retract the adjustable feet to prevent damage to the lens and cabinet. Put it into a pouch (provided) with the lens facing upwards if the projector is not in use for a long period.

# Installing the projector properly

Be sure to install the projector properly. Improper installation may reduce the lamp lifetime and even cause a fire hazard.

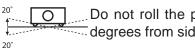

Do not roll the projector over 20 degrees from side to side.

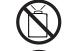

20

Do not point the projector up to project an image.

Do not point the projector down

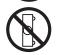

Do not put the projector on either side to project an image.

Caution when mounting the projector on the ceiling

- Only gualified personal is authorized for ceiling installation.

to project an image.

- We are not responsible for the hurt and damage caused by ceiling brakect that purchased from unauthorized dealer even in warranty period.
- Remove the ceiling bracket immediately while not use.
- While installing, torque screwdriver is suggested, don't use electric or impact-type screwdriver.

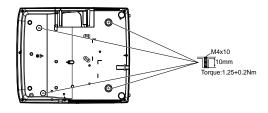

|            | Caution in |  |
|------------|------------|--|
| <u>/!\</u> | projector  |  |

moving or transporting the

- Do not drop or bump the projector, otherwise damages or malfunctions may result.
- When carrying the projector, use a suitable carrying case.
- Do not transport the projector by courier or any other transport service in an unsuitable transport case. This may cause damage to the projector. For information about transporting the projector by courier or any other transport service, consult your dealer.
- Do not put the projector in a case before it is cooled enough.

6

# Part names and functions

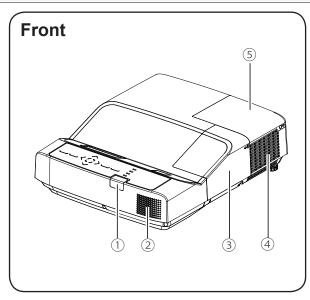

- ① Remote control receiver(front)
- ② Speaker
- 3 Terminal cover
- 4 Exhaust vent

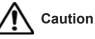

Hot air is exhausted from the exhaust vent. Do not put heat-sensitive objects near this side.

(5) Lamp cover

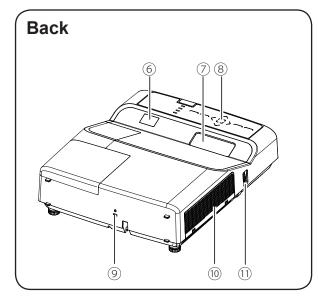

- 6 Remote control receiver(back)
- ⑦ Projector lens
- (8) Top control and Indicators
- 9 Anti-theft slot
- 10 Air intake vent
- 1 Focus ring

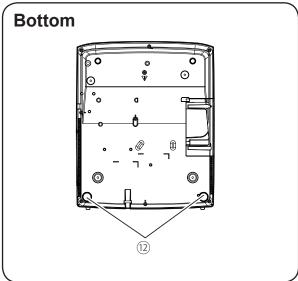

12 Adjustable feet

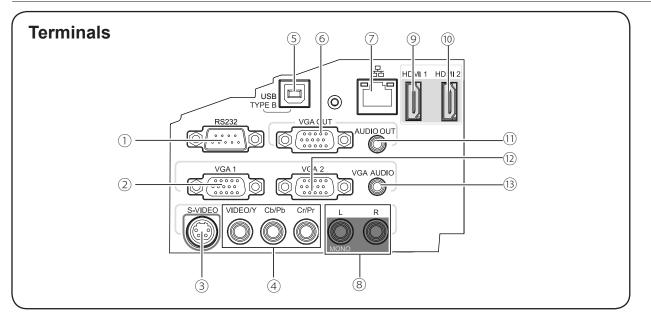

### ① RS232

Connect the serial control cable to this terminal when using RS-232C control the projector.

② VGA1

Connect the RGB signal from computer to this termial.

### 3 S-VIDEO

Connect the S-VIDEO output from video equipment to this terminal.

### ④ VIDEO/Y

- Connect composite video signal (Y) to this jack.
- Connect component video signal to this jack.

### ⑤ USB (B type)

Connect USB device to this terminal to projector the documents stored.

### $\bigcirc$ VGA OUT

Output the RGB signal from VGA1 or VGA2 to other monitor.

 $\bigcirc$  LAN

Connect wired network cable to this terminal.

### ⑧ AUDIO IN (Video)

- Connect the audio output from video equipment connected to (3) or (4) to this jack.
- For a mono audio signal (a single audio jack), connect it to L(MONO) jack.

### 9 HDMI 1

Connect digital output signal from HDMI 1 to this terminal.

### 10 HDMI 2

Connect digital output signal from HDMI 2 to this terminal.

- 11 AUDIO OUT
- Connect external audio amplifier to this terminal.
- Output audio signal from equipment connected to 8 or 3 .
- 12 VGA2

Connect the RGB signal from computer to this termial.

AUDIO IN (PC)
 Connect the audio output from computer connected to 2 or 12 to this jack.

### Part names and functions

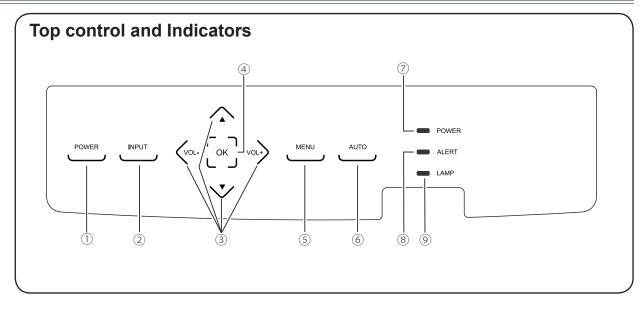

- POWER button Turn on or turn off the projector.
- INPUT button Swicth the input source.
- ③ Pointer ▲ ▼ ◀ ► (VOL+/-)
  - Select item or adjust data in screen menu.
  - Adjust the volume.
  - Move the image in digital zoom mode.
- ④ OK button
  - Enter screen menu operation.
  - Execute selected item.
  - Pan the image in the D. Zoom +/- mode.
- $\bigcirc$  MENU button

Open or close the screen menu.

- 6 AUTO button
  - Automatically set the display parameter while PC signal input.
  - Swicth to search input source automatically when there is no signal input.

- **⑦ POWER indicator** 
  - Lights red when the projector is in standby mode.
  - Lights green during operations.
  - Flashes green in Power management mode.
- ⑧ ALERT indicator

Flashes red when the internal temperature of the projector is too high.

9 LAMP indicator

Lights yellow when the life of the project lamp draws to an end.

# **Remote Control**

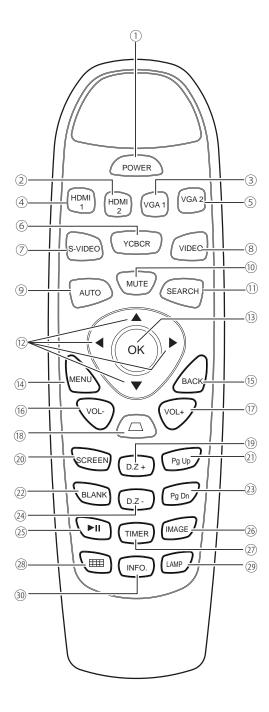

1 POWER

Turn on or turn off the projector.

- ② HDMI 2 Select HDMI 2 as input source.
- ③ VGA 1 Select VGA 1 as input source.
- ④ HDMI 1
   Select HDMI 1 as input source.
- 5 VGA 2 Select VGA 2 as input source.
- 6 YCBCR Select "Component" as input source.
- ⑦ S-VIDEO Select "S-video" as input source.
- ⑧ VIDEO Select "Video" as input source.
- Inter auto setup mode.
- 10 MUTE Turn off the volume.
- ① SEARCH Enter SEARCH adjust mode.
- 12 Pointer  $\blacktriangle \lor \blacklozenge$  button
  - Select item or adjust data in screen menu.
  - Select the image display area in digital zoom mode.
- ③ OK button Access the menu or select an item in the menu.
- MENU button
   Open or close screen menu.
- BACK button Back to first menu.

### Part names and functions

# **Remote Control**

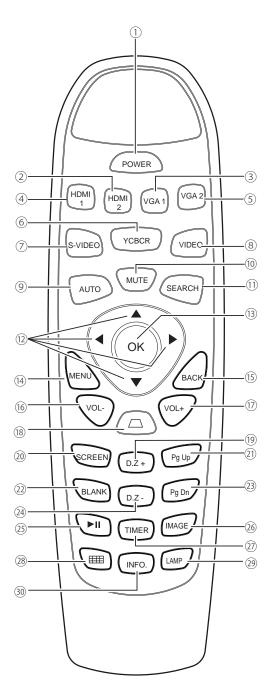

- 6 VOL button Decrease the volume level.
- VOL + button
   Increase the volume level.
- (B) Keystone buttonCorrect the keystone distortion.
- D.Z+ buttonSelect the digital zoom + mode.
- ② SCREEN button Select the screen size.
- Pg Up button
   Page up when project Word, PPT documents.
- BLANK button
   Temporarily close the image on the screen.
- (3) Pg Dn button Page down when project Word, PPT documents.
- ② D.Z- buttonSelect the digital zoom mode.
- ③ Freeze button Freeze the project image.
- <sup>26</sup> IMAGE button Select image mode.
- IMER button
   Enable the timer function.
- Test pattern buttonSet the internal signal of the system.
- ② LAMP button Select the lamp mode.
- INFO. buttomDisplay the projector information.

# Install remote control batteries

① Open the battery compartment lid.

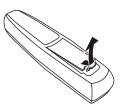

<sup>(2)</sup> Install new batteries into the compartment.

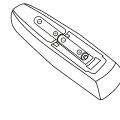

Two AAA batteries For correct polarity (+ and –), be sure battery terminals are in contact with pins in the compartment. <sup>3</sup> Replace the compartment lid.

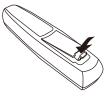

To ensure safe operation, please observe the following precautions:

- Use two (2) AAA or LR03 type alkaline batteries.
- Always replace batteries in sets.
- Do not use a new battery with a used battery.
- Avoid contact with water or liquid matter.
- Do not expose the remote control to moisture or heat.
- Do not drop the remote control.
- If the battery has leaked on the remote control, carefully wipe the case clean and install new batteries.
- Risk of explosion if a battery is replaced by an incorrect type.
- Dispose of used batteries according to the instructions on the battery or local regulations or guides.

# **Operating range**

Point the remote control toward the projector remote receiver (front and back) when pressing any button.

The maximum operating range for the remote control is about 5 meters and 60 degrees.

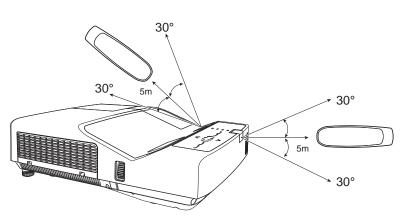

# Adjustable feet

The projection angle can be adjusted up to 10.0 degrees with the adjustable feet.

Rotate the adjustable feet to lift the projector to a certain height. During lifting, rotate the two feet clockwise.

To lower or retract the adjustable feet, rotate the two feet counterclockwise.

Keystone distortion of projected images can be corrected by auto settings, remote control operation or menu operation.

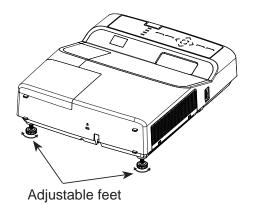

## Positioning the projector

✓ Note:

- The brightness in a room has a great influence on picture quality. It is recommended to limit the ambient lighting in order to get the best image.
- All measurements are approximate and may vary from the actual sizes.

### US1275/US1325:

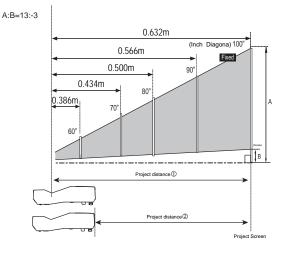

| Screen size             | 60″      | 70″       | 80″       | 90″       | 100″      |
|-------------------------|----------|-----------|-----------|-----------|-----------|
| (WxH) mm<br>4:3 ratio   | 1219x914 | 1422x1067 | 1626x1219 | 1829x1372 | 2032x1524 |
| Project distance (1)(m) | 0.368    | 0.434     | 0.500     | 0.566     | 0.632     |
| Project distance (2)(m) | 0.068    | 0.134     | 0.200     | 0.266     | 0.332     |

√Note:

Projector distance ① as an example in left figure, Projector distance ② shown in the table above.

### US1275W/US1315W:

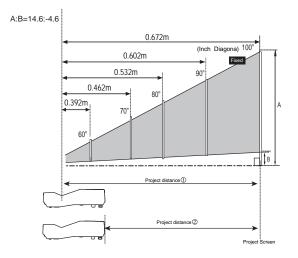

| Screen size              | 60″      | 70″      | 80″       | 90″       | 100″      |
|--------------------------|----------|----------|-----------|-----------|-----------|
| (WxH) mm<br>16:10 ratio  | 1292x808 | 1508x942 | 1723x1077 | 1939x1212 | 2154x1346 |
| Project distance (1) (m) | 0.392    | 0.462    | 0.532     | 0.602     | 0.672     |
| Project distance 2 (m)   | 0.092    | 0.162    | 0.232     | 0.302     | 0.372     |

✓ Note:

Projector distance ① as an example in left figure, Projector distance ② shown in the table above.

## **Remove terminal cover**

Before connecting to peripheral equipments, please loosen the three screws to remove the terminal cover.

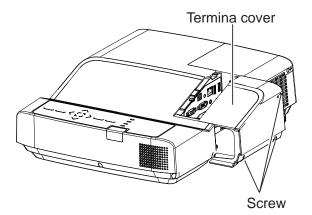

## Installation

# Connecting to computer(Digital and analog RGB)

Cables used for connection:

VGA cable

• Serial crossover cable\*

HDMI cable\*

(\*=Cables not supplied with the projector)

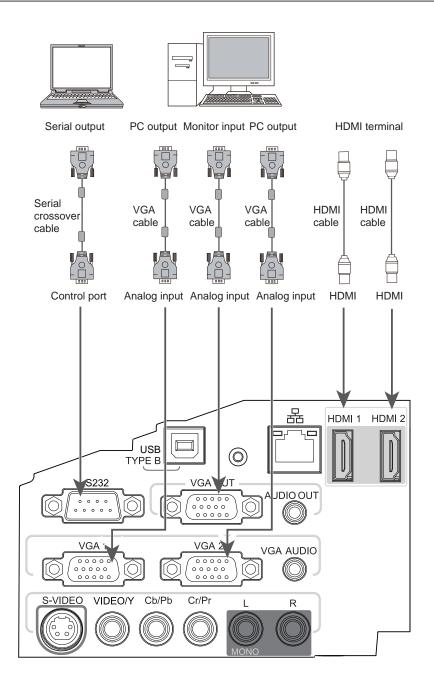

**1** Unplug the power cords of both the projector and external equipment from the AC outlet before connecting the cables.

# Connecting to video equipment (Video, S-Video)

Cables used for connection:

- Video cable\*
   S-Video cable\*
- RCA cable\*
- HDMI cable\*

(\*=Cables not supplied with the projector)

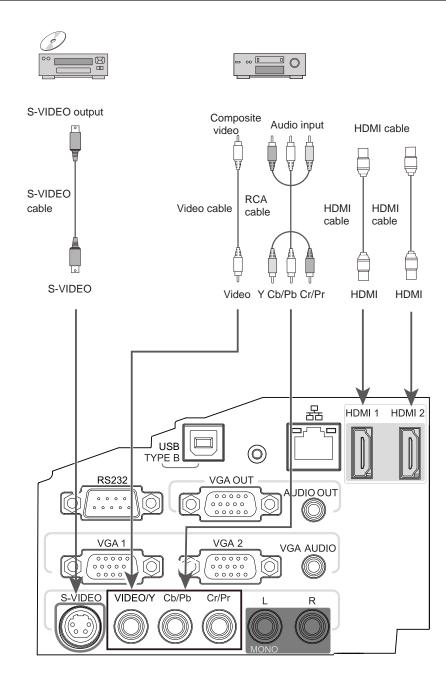

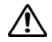

Unplug the power cords of both the projector and external equipment from the AC outlet before connecting the cables.

# **Installation**

# Connecting to audio equipment

Cables used for connection:

Audio cable\*

(\*=Cables not supplied with the projector)

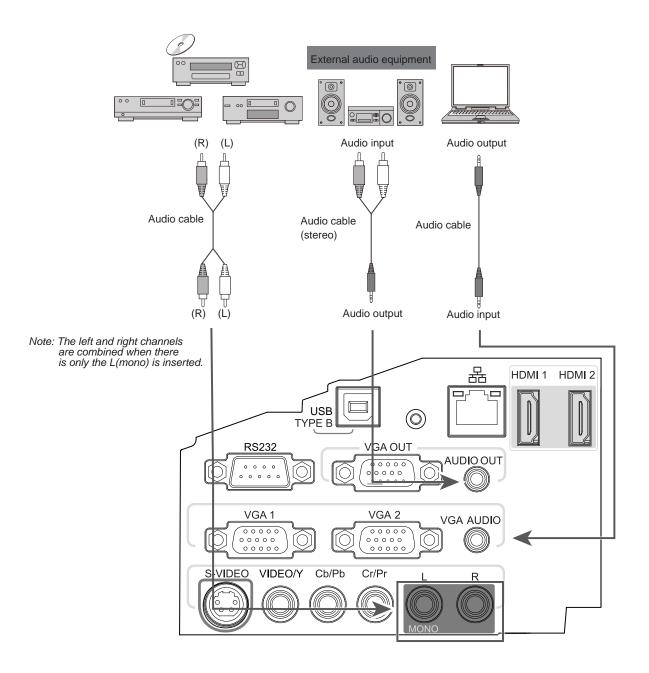

Unplug the power cords of both the projector and external equipment from the AC outlet before connecting the cables.

# Connecting the AC power cord

This projector uses nominal input voltages of 100–240V AC and it automatically applies to different input voltages. It is designed to work with a single-phase power system having a grounded neutral conductor. To reduce the risk of electrical shock, do not plug into any other type of power system. If you are not sure of the type of power being supplied, consult your authorized dealer or service station. Connect the projector with all peripheral equipment before turning it on.

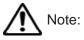

The AC outlet should be near this equipment and must be easily accessible.

### √Note:

For safety, unplug the AC power cord when the projector is not in use. When the projector is connected to an outlet with AC power cord, it is in stand-by mode and consumes a little electric power.

### Note on the power cord

AC power cord must meet the requirements of the country where you use the projector. Confirm the AC plug type with the chart below and proper AC power cord must be used. If the supplied AC power cord does not match.

|                                                  |                                 | AC outlet side                        |                                       |
|--------------------------------------------------|---------------------------------|---------------------------------------|---------------------------------------|
| Projector side                                   | For the U.S.A. and<br>Canada    | For Continental<br>Europe             | For the U.K.                          |
|                                                  | Ground                          |                                       | Ground                                |
| To power cord<br>connector on your<br>projector. | To the AC outlet.<br>(110 V AC) | To the AC outlet.<br>(200 - 240 V AC) | To the AC outlet.<br>(200 - 240 V AC) |

√ Note:

- Using incorrect power cord may influence the product performance, or even cause hazards like an electric shock or fire. To ensure the product performance and security, please apply the cable of the same model with the original one.
- Common connecting cables include the AC power cord, various VGA cables, video cable, and serial control cable.

# Basic operation

## Turn on the projector

- 1.Complete peripheral connections (with a computer, VCR,etc.) before turning on the projector.
- 2. Connect the projector's AC power cord into AC outlet. The POWER indicator turns red.
- 3. Press the POWER button on top control or on the remote control. The POWER indicator becomes green and the cooling fans start to work. The preparation display appears on the screen and the countdown starts.
- 4. If the projector is locked with a PIN code, a PIN code input dialog box appears. Enter the PIN code as instructed below.

### √Note:

- When the logo select is set to be "Off," the logo will not be displayed on the screen.
- When the Display function is set to be "Off," the logo and countdown will not be displayed on the screen.
- During the countdown period, all operations are invalid except shutdown.

### Enter a PIN code

Select a number by pressing  $\blacktriangle \lor$  button, and then press  $\blacktriangleright$  button to fix the number and move the cursor. The number changes to "\*". If you fixed an incorrect number, move the cursor to the number you want to correct by pressing  $\blacktriangleleft$  button, and then select the correct number by pressing  $\blacktriangle \lor$  button.

Repeat this step to complete entering a threedigit number.

After entering the three-digit number, move the cursor to "Set", then you can start to operate the projector.

If you entered an incorrect PIN code, the "PIN code" and the number (\*\*\*) turn red. Re-enter the correct PIN code.

### What is PIN code?

PIN (Personal Identification Number) code is a security code that allows the person who knows it to operate the projector. Setting the PIN code can prevent unauthorized use of the projector. A PIN code consists of a three-digit number. Refer to the PIN code lock function in the Advanced setting menu on pages 44-45 for PIN code lock operation of the projector. ASK Proxima

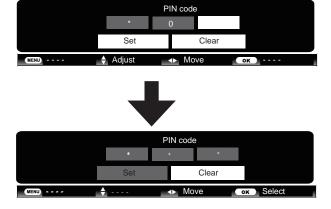

Move the cursor to Set, and press OK.

Caution on handling the PIN code If you forget your PIN code, the projector can no longer be started. Take a special care in setting a newPIN code. Write down the number in a column on page 58 of this manualand keep it properly. Should the PIN code be missing or forgotten, consult your dealer or service center.

# Turn off the projector

- 1. Press the POWER button on top control or on the remote control, and "Power off?" appears on the screen.
- 2. Then, press the POWER button again in 4 seconds. The POWER indicator starts to flash red, and the cooling fans keep running (You can select the level of fans' quietness and running speed.). Now you can unplug the AC power cord even if the fans are still running.
- 3 When the projector has cooled down enough to be turned on again, the POWER indicator stops flashing.

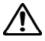

To maintain the lamp life, once you turn the projector on, wait at least 5 minutes before turning it off.

 $\wedge$ 

Do not operate the projector continuously without reset. Continuous use may result in shortening the lamp life.Turn off the projector and let it stand for about an hour in every 24 hours.

√Note:

- When the On start function is "On", the projector is turned on automatically by connecting the AC power cord to an AC outlet.
- The running speed of cooling fans is changed according to the temperature inside the projector.
- Do not put the projector in a case before it has cooled down enough.
- If the ALERT indicator flashes or emits a red light, see "Warning Indicator".
- While the POWER indicator is flashing, the lamp is being cooled down and the projector cannot be turned on. Wait until the POWER indicator turns red to turn on the projector again.
- The fan rotation will terminate directly if the AC power cord is unplugged immediately after the projector is turned off.
- The projector can be turned on after the POWER indicator turns red. The waiting time to restart will be shortened when the normal power-off processing for fan cooling is completed, compared with the time the AC power cord is immediately unplugged after the power-off.

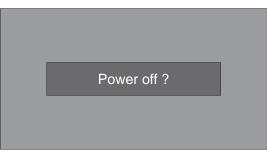

"Power off ? " disappears after 4 seconds.

## **Basic operation**

### How to operate the on-screen menu

The projector can be adjusted or set via the onscreen menu. Each main menu can be divided into several levels of submenus, and subme nus are also divided into several levels of subsubmenus.

For each adjustment and setting procedure, refer to the respective sections in this manual.

**Top Control** 

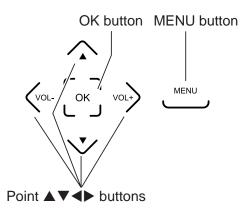

Remote control

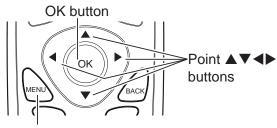

**MENU** button

#### Menu

- 1 Press the MENU button on the top control or the remote control to show the on-screen menu.
- 2 Press ◀► buttons to select an entry in the main menu and then press OK or ▼ button to enter the submenu.
- 3 Press▲▼ buttons to select your required item, and then press OK or ► button to set or enter the submenu.
- 4 Press ▲▼◀▶ button to adjust settings or switch among the items. Press the OK button for corresponding operation and then return to the submenu.
- 5 Press ▲ button to return to the previous menu. Press MENU on the remote control again to exit the on screen menu.

#### On-screen menu

| <i>J</i> <b>J 9 5 6</b> 0 |                    |
|---------------------------|--------------------|
| PC adj.                   |                    |
| Auto PC adj.              |                    |
| Fine sync                 | 16                 |
| Total dots                | 1344               |
| Horizontal                | 296                |
| Vertical                  | 35                 |
| Clamp                     | 11                 |
| Display area H            | 1024               |
| Display area V            | 768                |
| Reset                     |                    |
| Mode free                 |                    |
| Stored                    |                    |
| MENU Exit 🔺 🔸 Move        | ▼ Next        Next |

| <b>Menu bar</b><br>Main menu —— | 1 2 3 4 5 6<br>PC adj.                                |                                 |
|---------------------------------|-------------------------------------------------------|---------------------------------|
|                                 | Auto PC adj.<br>Fine sync<br>Total dots<br>Horizontal | <u>16</u><br><u>1344</u><br>296 |
| Sub menu ——                     | Vertical<br>Clamp                                     | 35<br>1<br>1024                 |
|                                 | Display area H<br>Display area V<br>Reset             | 768                             |
|                                 | Mode free<br>Stored                                   | e ▼Next ox Next                 |

### 1) PC adjust menu

Adjust computer parameters to match with VGA input signal format: **auto PC adj, Fine sync, Total dots, Horizontal, Vertical, Clamp, Display area H, Display area V.** 

### 2 Screen menu

If a computer is selected as a signal source, the following setup options for the image size are available: **Normal, True, Full, Wide, Custom, Digital zoom +/-** or **keystone**. If video equipment is selected as a signal source, the following setup options for the image size are available: **Normal,Wide, Custom** or **keystone**.

### ③ Image select menu

The available image modes are: Dynamic, Normal, Cinema, Blackboard (green), Colorboard or User Image.

### ④ Image adjust menu

If a computer is selected as a signal source, the following image adjusting options are available: **Contrast, Brightness,Color temp., White balance (R/G/B), Sharpness** and **Gamma**. If video equipment is selected as a signal source, the following image adjusting options are available: **Contrast, Brightness,Color, Tint, White balance (R/G/B), Sharpness, Gamma, Noise reduction** and **Progressive**.

### **5** Input menu

Select input source: HDMI 1, HDMI 2, VGA 1, VGA 2, Component, S-Video or Video.

### 6 Sound menu

Adjust the volume level or mute the sound.

### ⑦ Setting menu

Configure operation settings of the projector.

### **8** Advanced setting menu

Configure advanced operation settings of the projector.

### 9 Network menu

Access the network function.

### 10 Infomation menu

To display the system information of the projector.

# **Basic operation**

## Auto setup

This function is available just by pressing the AUTO button on the top control or on the remote control. The system then automatically performs various settings in the setup menu, including input source search and auto pc adjustment. Top control

MENU AUTO AUTO button

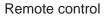

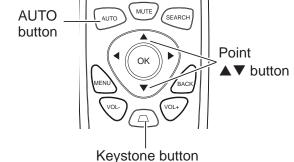

### **Keystone correction**

If a projected picture has keystone distortion, follow the steps below to manually correct the image.

Press the KEYSTONE button on the remote control. The keystone dialog box appears. Correct keystone distortion with  $\blacktriangle \forall$  buttons. Keystone adjustment can be stored.

Reduce the upper width with  $\blacktriangle$  button.

Reduce the lower width with ▼ button.

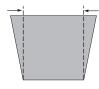

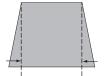

# Keystone

- The arrows are white when there is no correction.
- The arrows that are used for correction turns red.
- The arrows disappear at the maximum correction.
- If you press the KEYSTONE button on the remote control once more while the keystone dialog box is being displayed, the keystone adjustment is cancelled.
- The adjustable range can be limited depending on the input signal.

# Sound adjust

### **Direct operation**

#### Volume

Press the VOL +/- button on the top control or on the remote control to adjust the volume.

#### Mute

Press the MUTE button on the remote control and select **On** to turn off the audio temporarily. To restore the audio to its previous level, press the MUTE button again and select **Off** or press the VOLUME+/– buttons. Mute function is also effective for AUDIO OUT jack. Top control

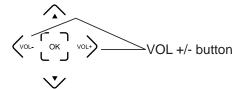

### Remote control

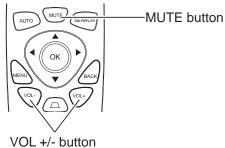

Menu operation

1 Press the MENU button to display the on screen menu.

Press ◀▶ button to move the cursor to the Sound menu icon. Press OK or ▼ button to enter the submenu entry.

2 Press ▲ ▼ button to move the cursor to the desired item, and then press the OK button.

### Volume

Press  $\blacktriangleright$  to turn up the volume and  $\triangleleft$  to turn down the volume.

### Mute

Press ◀► button to switch the mute function on/ off.

### Sound menu

|             | 6034              |           |
|-------------|-------------------|-----------|
| Sound       |                   |           |
| Volume      | 12 🔳              | •         |
| Mute        | ◯On               | Off       |
|             |                   |           |
|             |                   |           |
|             |                   |           |
|             |                   |           |
|             |                   |           |
|             |                   |           |
|             |                   |           |
|             |                   |           |
| MENU Exit A | - ∢⊳ Move 🛛 🔻 Nex | t 🛛 🛛 🖉 t |

## **Basic operation**

### **Remote control operation**

Using the remote control for some frequently used operations is advisable. Just pressing one of the buttons enables you to make the desired operation quickly without calling up the on-screen menu.

VGA1, VGA2, VIDEO, HDMI1, HDMI2, S-VIDEO or YCBCR button

Press VGA1, VGA2, VIDEO, HDMI1, HDMI2, S-VIDEO or YCBCR button on the remote control to select an input source.

FREEZE button

Press FREEZE button to freeze the picture on the screen. To cancel the Freeze function, press the FREEZE button again or press any other button.

LAMP button

Press LAMP button to select a lamp mode to change the brightness of the screen.

- Normal ... Normal brightness
- Auto ...... Adjust the lamp brightness according to the input signal.
- ECO ...... Lower brightness, reducing the lamp power consumption and extending the lamp life.

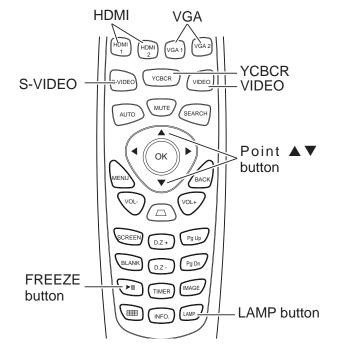

✓ Note:

See the next page for the description of other buttons.

## **Basic operation**

### **BLANK** button

Press BLANK button to black out the image. To restore to normal, press the BLANK button again or press any other button.

The screen changes each time you press the button as follows:

Black out  $\rightarrow$ Normal  $\rightarrow$ Black out  $\rightarrow$ Normal ...

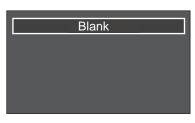

"Blank" disappears after 4 seconds if there is no other button operation.

**TIMER** button

Press TIMER button. The timer display "00:00" appears on the screen and the timer starts to count time (00:00–59:59).

To stop the Timer, press TIMER button. Press TIMER button again, and then the Timer display disappears.

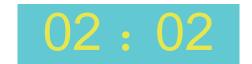

Timer display

Remote control

**IMAGE** button

Press IMAGE button on the remote control to select your required image mode.

SCREEN button

Press SCREEN button on the remote control to select your required screen mode.

SCREEN UCREW DZ + Pg Up BLANK DZ - Pg Dp BLANK DZ - Pg Dp IMAGE TIMER MAGE DUTON

# Input select(VGA1/VGA2)

VGA1/VGA2 button

Direct operation

Remote control

YCBCR

Top control

Input menu

Press INPUT button on top control panel or VGA1/VGA2 button on remote control to select VGA1 or VGA2.

VGA 1

VGA 2

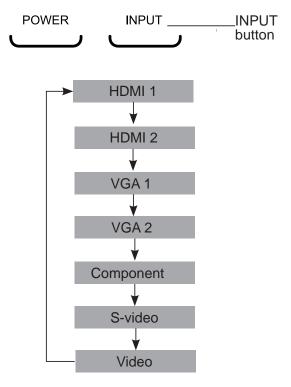

Menu operation

- Press MENU button on remote control to display the screen menu. Press ◀► button to select Input icon, then press ▼ button or OK button.
- 2 Press ▲▼ button to select VGA 1 or VGA 2, then press OK button.

#### Input HDMI 1 HDMI 2 VGA 1 VGA 2 Component S-video Video System 1024x768@60 Menu) Exit 🔺 - - - -▲► Move Next OK Next

## **Computer system select**

The projector automatically tunes to various types of computers with its function of Multi-scan system and Auto PC Adjustment. If a computer is selected as a signal source, the projector automatically detects the signal format and tunes to project proper images without any additional setting.

One of the following messages may appear when:

- Auto When the projector cannot recognize the connected signal conforming to the provided PC systems, Auto is displayed on the System Menu box and the Auto PC Adjustment function works to display proper images. If the image is not projected properly, a manual adjustment is required.
- There is no signal input from computer. Check the connection between your computer and projector.

VGA system menu

| -         | è ()    | 6161    | ت (چ    |
|-----------|---------|---------|---------|
| Input     |         |         |         |
| HDMI 1    |         |         |         |
| HDMI 2    |         |         |         |
| • VGA 1   |         |         |         |
| VGA 2     |         |         |         |
| Component |         |         |         |
| S-video   |         |         |         |
| Video     |         |         |         |
|           |         |         |         |
|           |         |         |         |
| System    |         | 1024x76 | 68@60   |
| MENU Ex:  | <► Move | ▼ Next  | ox Next |
|           |         |         |         |

The PC system menu displays the selected system.

### Select computer system manually

The system can also be selected manually.

- 1 Press MENU button on the top control or remote control to display the on screen menu.Press
  - ◆ button to select the input source icon, and press ▼ or OK button.
- 2 Press ▲▼ button to select System and press the ► or OK button.
- 3 Press ▲▼ button to select your required system, and then press the OK button.

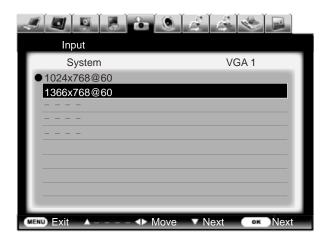

# Auto PC adjustment

Auto PC Adjustment function is provided to automatically adjust Fine sync, Total dots, Horizontal and Vertical to conform to your computer.

Menu operation

Auto PC adjustment

- Press MENU button on top control or remote control to display the on screen menu.Press
   button to select the input source icon and
  - press ▼ or OK button.
- 2 Press ▲▼ button to select Auto PC adj., and then press OK button.

PC adjust menu

|                | 60/ <i>3</i> /3/0/2 |
|----------------|---------------------|
| PC adj.        |                     |
| Auto PC adj.   |                     |
| Fine sync      | 16                  |
| Total dots     | 1344                |
| Horizontal     | 296                 |
| Vertical       | 35                  |
| Clamp          | 1                   |
| Display area H | 1024                |
| Display area V | 768                 |
| Reset          |                     |
| Mode free      |                     |
| Stored         |                     |
| MEND Exit A    | Move ▼ NextNext     |

To store the adjusted parameters The system parameters adjusted in the Auto PC Adjustment can be stored in the projector.

√ Note:

- Total dots and horizontal & vertical positions of some computers cannot be fully adjusted with this Auto PC Adjustment function. When the image is not provided properly with this function, manual adjustments are required.
- The Auto PC Adjustment cannot be operated when 480i, 576i, 480p, 576p, 720p, 1035i, or 1080i is selected in the PC System Menu.

# Manual adjustment via PC

Some computers employ special signal formats which may not be tuned by Multi-scan system of this projector. Manual PC Adjustment is provided for you to precisely adjust several parameters to match those signal formats. The projector has five independent memory areas to store those parameters manually adjusted, which allows you to recall the setting for a specific computer.

- Press MENU button to display the on screen menu. Press ◀► to select the PC Adjustment icon and press ▼ or OK button.
- 2 Press ▲▼ button to select the item to be adjusted and then OK to pop up the corresponding dialog box. Press ◀► to set the value.

### Fine sync

To cut off flicker from the image displayed by pressing  $\blacktriangleleft$  to adjust the value.(from 0 to 31).

### **Total dots**

Press **◀**► to adjust the total dots for a cycle so that it can match the image on computer.

### Horizontal

Press **◀** to adjust the horizontal picture position.

### Vertical

Press  $\blacktriangleleft$  to adjust the vertical picture position.

#### Clamp

Press **◀**▶ to adjust the clamp level. When the image has dark bars, try this function for adjustment.

#### **Display area H**

Press **♦** to adjust the horizontal area displayed by the projector.

### Display area V

Press **◄** ► to adjust the vertical area displayed by the projector.

### Reset

To reset the adjusted data, select Reset and press OK . A confirmation box appears and then select Yes. All adjustments will return to their previous figures.

### Mode free

To clear the adjusted data, select Mode free and then press  $\blacktriangleright$  or OK .Move  $\blacktriangleright$  or OK to highlight the Mode you want to clear and then press OK.

#### Store

To store the adjusted data, select **Store** and then press  $\blacktriangleright$  or OK. Move the red arrow indicator to one of the Mode 1 to 5 in which you want to store, and then press OK. PC adjustment menu

| J J 9 & *      | 0 6 8 8 0      |
|----------------|----------------|
| PC adj.        |                |
| Auto PC adj.   |                |
| Fine sync      | 16             |
| Total dots     | 1344           |
| Horizontal     | 296            |
| Vertical       | 35             |
| Clamp          | 1              |
| Display area H | 1024           |
| Display area V | 768            |
| Reset          |                |
| Mode free      |                |
| Stored         |                |
| MEND Exit A I  | Move ▼NextNext |

√ Note:

If you select 480i, 576i, 480p, 576p, 720p, 1035i or 1080i from the system menu, the functions of both horizontal image and vertical image will be disabled.

## **Computer input**

### **Image Select**

**Direct operation** 

Press the IMAGE button on the remote control to select your required image quality.

### Menu operation

- Press the MENU button to display the screen menu. Press ◄► to select the Image select icon and press ▼ or OK button.
- Press ▲▼ to select your required image mode and then press OK.

### Dynamic

For viewing images in a bright room.

### Normal

Normal image quality preset by the system on the projector.

#### Cinema

For watching movies with multiple gray scale levels.

### Blackboard (Green)

For viewing the image projected on a blackboard (green). by enhancing the image quality. This is mainly effective on a green colored board instead of a black colored board.

### Colorboard

For images projected onto the red, blue, yellow, or green wallpaper.

#### **User Image**

Image quality preset by the user in the Image adjustment menu.

Remote control

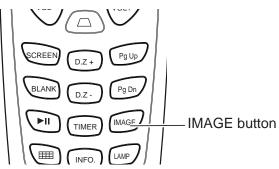

#### Image select menu

| Image select                       |
|------------------------------------|
| Dynamic<br>● Normal                |
| Cinema<br>Blackboard(Green)        |
| Colorboard<br>User Image           |
|                                    |
|                                    |
| Mano Exit ▲ ∢► Move ▼ Next OK Next |

# Image adjust

- Press MENU button to display the screen menu, press ◀► to select image adjust icon and press ▼ or OK button.
- 2 Press to adjust the setting value, or press OK button; adjust dialogue box appears. Press ◀▶ to set the value.

### Contrast

Press  $\blacktriangleleft$  to decrease the contrast and  $\blacktriangleright$  to increase it.

### **Brightness**

Press  $\blacktriangleleft$  to decrease the brightness and  $\blacktriangleright$  to increase it.

### Color temp

Press ◀▶ to select your desired color temperature.( Low, Mid and High )

### Red(White balance)

Press  $\blacktriangleleft$  to lighten the red tone and  $\blacktriangleright$  to deepen it.

### Green(White balance)

Press  $\blacktriangleleft$  to lighten the green tone and  $\blacktriangleright$  to deepen it.

### Blue(White balance)

Press  $\blacktriangleleft$  to lighten the blue tone and  $\blacktriangleright$  to deepen it.

### Sharpness

Press ◀ to decrease the sharpness of an image and ► to increase it.

### Gamma

Press ◀► to adjust the gray scale level for better balance of contrast.

### Image adjust menu

| 2 4 4 5      | 20 6 6 8 2           |
|--------------|----------------------|
| Image adjust |                      |
| Contrast     | 32 • • • • • •       |
| Brightness   | 32                   |
| Color temp.  | Mid                  |
| Red          | 32                   |
| Green        | 32 •••••             |
| Blue         | 32                   |
| Sharpness    | 8                    |
| Gamma        | 8                    |
|              |                      |
|              |                      |
|              |                      |
| MENU Exit A  | ◆ Move ▼ Next ● Next |

# **Computer input**

### Screen size adjust

The screen size can be reset to the value as you desire.

- 1 Press MENU button to display the screen menu. Press ◀▶ button to select screen icon and then press ▼ or OK button.
- 2 Press ▲▼ to select your required item and then press OK button.

### Normal

To project images in the same aspect ratio with the input signals.

### True

Provide images in original size. When the original image size is larger than the screen size (1024x768(US1275/US1325))or 1280x800(US1275W/US1315W)), the projector enters display area selection mode automatically. Press  $\blacktriangle \forall \blacklozenge \downarrow \downarrow$  to select a display area. The arrow turns red upon adjustment and disappears upon the maximum limit.

### Wide

To provide an image with an aspect ratio of 16:9 by expanding the image width uniformly.

### Full

To provide an image to fit the screen.

### Custom

Adjust the proportion and position of the screen manually.

When selecting this item, press  $\blacktriangleright$  and the corresponding interface appears on the screen. Press  $\blacktriangle \lor$  button to adjust your required item.

H/V scale: Adjust the horizontal/vertical screen scale.

H&V: When set to "On", the aspect ratio is fixed. The Scale V appears dimmed and becomes unavailable. Adjust Scale H, and then the screen scale is automatically modified based on the aspect ratio.

H/V position: Adjust the horizontal/vertical screen position.

Common: Save the adjusted scale to all the inputs. Press OK at Common to display a confirmation box. To save the scale, press OK. When Custom is selected, the saved scale is used.

Reset: Reset all the adjusted values. Press OK at Reset to display a confirmation box. To set, press OK at "Yes".

#### Screen menu

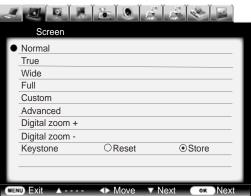

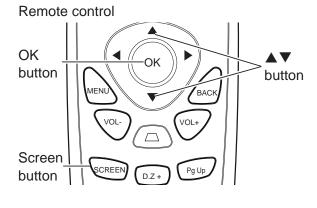

### Digital zoom +

After you select the digital zoom +, the on-screen menu will disappear, while the information on digital zoom + appears. You can press Select to zoom in the image size, and press  $\blacktriangle \lor \checkmark \lor$ to move the image horizontally and vertically.

The moving is effective only when the image is larger than the size of the screen.

You can also press D.zoom +or select on the remote control to zoom in the projected image.

#### Digital zoom -

After you select the digital zoom -, the on-screen men will disappear, while the information on digital zoom appears. You can press Select to zoom out the imag size. You can also press D.zoom - or select on the remote control to zoom out the projected image.

To exit the "digital zoom +/-" mode, press any button except the D.ZOOM+/- and the OK button. To return to Normal size, select "Screen" in the menu to adjust screen size, or enter a new input source in the menu "Input". Or use keys  $\blacktriangle \blacksquare$  for digital zoom to adjust the screen size.

### Advanced

This function is used to set the horizontal/ vertical position and quantities of the projector in image segment and mosaics.

Press ► at "Advanced" to enter the advance menu. press ▲▼button to select the item and press ◀► button to set the value.

- H total: set the total quantities of the projector at horizontal direction. Image will be segmented by vertical direction. setting value from 1 to 512.(WXGA mode: 1-640)
- V total: set the total quantities of the projector at vertical direction. Image will be segmented by horizontal direction. setting value from 1 to 384.(WXGA mode: 1-400)
- Position H: set the horizontal position of the projector. Setting range: from 1 to the total quantitiy of projectors at horizontal direction.
- Position V: set the vertical position of the projector. Setting range: from 1 to the total quantitiy of projectors at vertical direction.

### Keystone

This function is used to store or reset keystone correction after AC power cord is unplugged.

Press **I** button to switth the options:

Store ...... .. Keep the keystone correction even when the AC power cord is unplugged.

Reset ...... Release the keystone correction when the AC power cord is unplugged. keystone correction menu appears in screen ,press ▲▼ button to correct keystone distortion.

#### ✓Note:

- The projector does not support images with resolution higher than 1920\*1200. If the resolution of your PC screen is so, please re- set to lower before connecting to the projector.
- Image data other than XGA (1024 x 768) will be modified to those applicable to the screen size in the initial mode.
- If no signal is detected in the PC system menu, options of True, Full, and Digital zoom + are not available.

✓Note:

 Resolution decides the H total and V total. When resolution is 1024x768, H total from 1-512, V total from 1-384; When resolution is 1280x800, H total from 1-640, V total from 1-400.

# Video input

## Input select (Video, S-video, Component, HDMI 1, HDMI 2)

#### Direct operation

Top control

POWER

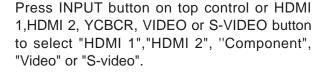

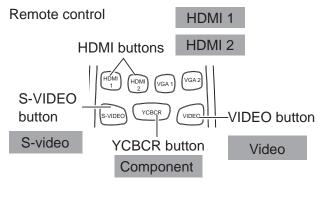

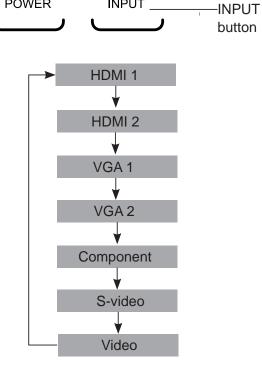

INPUT

Menu operation

- 1 Press MENU button on remote control to display the screen menu. Press <> button to select Input icon, then press ▼ button or OK button.
- 2 Press ▲▼ button to select HDMI 1, HDMI 2, Component, S-video or Video, then press OK button.

| HDMI 1    | When video signal is connect to HDMI 1 terminal, select HDMI 1.                                                                   |
|-----------|----------------------------------------------------------------------------------------------------|
| HDMI 2    | When video signal is connect to HDMI 2 terminal, select HDMI 2.                                                                   |
| Component | Select it when the input source<br>is from the video equipment<br>connected to Y, Cb/Pb, and Cr/Pr<br>terminals with a VGA cable. |
| S-video   | Select it when the video input signal is connected to S-Video terminal.                                                           |
| Video     | Select it when the video input<br>signal is connected to VIDEO<br>terminal.                                                       |

#### Input menu

|             | i 🔍 🖉 🖉 🐸 🖬    |
|-------------|----------------|
| Input       |                |
| HDMI 1      |                |
| HDMI 2      |                |
| VGA 1       |                |
| VGA 2       |                |
| Component   |                |
| S-video     |                |
| Video       |                |
|             |                |
|             |                |
|             |                |
| System      | Auto           |
| MENU Exit A | Move ▼NextNext |

### Video system select

- Press MENU button on remote control to display the screen menu. Press ◀▶ button to select Input icon, then press ▼ button or OK button.
- 2 Press ▲▼ button to select Component, Video or S-video, and then press OK button.
- 3 Press ▲▼ button to select System, and press the ► or OK button.Press ▲▼ button to select your required system, and then press the OK button.

Video or S-video

#### Auto

The projector automatically detects an incoming video system, and adjusts itself to optimize its performance. When Video System is PAL-M or PAL-N, select the system manually.

### PAL/SECAM/NTSC/NTSC4.43/PAL-M/PAL-N

If the projector cannot reproduce proper video images, select a specific broadcast signal format from PAL, SECAM, NTSC,NTSC 4.43, PAL-M and PAL-N.

### Video system menu(Video or S-video)

|             | 🔓 😟 差 🖄 🖳             |
|-------------|-----------------------|
| Input       |                       |
| System      | Video                 |
| Auto        |                       |
| PAL         |                       |
| SECAM       |                       |
| NTSC        |                       |
| NTSC4.43    |                       |
| PAL-M       |                       |
| PAL-N       |                       |
|             |                       |
|             |                       |
|             |                       |
| MENU Exit 🔺 | ♦ Move ▼ Next ●★ Next |

### Component

### Auto

The projector automatically detects an input video system, and adjusts itself to optimize its performance.

### Component video signal format

If the projector cannot reproduce proper video images, select a specific broadcast signal format from 480i, 576i, 480p, 576p, 720p, 1035i and 1080i.

### Video system menu(Component)

| Input       |                       |
|-------------|-----------------------|
| System      | Component             |
| Auto        |                       |
| 1080i       |                       |
| 1035i       |                       |
| 720p        |                       |
| 576p        |                       |
| 480p        |                       |
| 576i        |                       |
| 480i        |                       |
|             |                       |
|             |                       |
| MENU Exit A | ♦ Move ▼ Next ●▲ Next |

✓Note:

• The AV System Menu cannot be selected when selecting HDMI 1 or HDMI 2.

## Video input

### **Image Select**

**Direct operation** 

Press the IMAGE button on the remote control to select your required image quality.

### Menu operation

- Press the MENU button to display the screen menu. Press ◀► to select the Image select icon and press ▼ or OK button.
- Press ▲▼ to select your required image mode and then press OK.

### Dynamic

For viewing images in a bright room.

### Normal

Normal image quality preset by the system on the projector.

### Cinema

For watching movies with multiple gray scale levels.

### **Blackboard (Green)**

For viewing the image projected on a blackboard (green). by enhancing the image quality. This is mainly effective on a green colored board instead of a black colored board.

### Colorboard

For images projected onto the red, blue, yellow, or green wallpaper.

### **User Image**

Image quality preset by the user in the Image adjustment menu.

Remote control

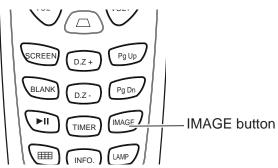

### Image select menu

| Image select                       |
|------------------------------------|
| Dynamic<br>● Normal                |
| Cinema<br>Blackboard(Green)        |
| Colorboard                         |
| User Image                         |
|                                    |
|                                    |
| Meno Exit ▲ ∢⊳ Move ▼ Next or Next |

## Image adjust

 Press MENU button to display the screen menu, press ◀▶ to select image adjust icon and press ▼ or OK button.

2 Press to adjust the setting value, or press OK button; adjust dialogue box appears. Press ◀▶ to set the value.

#### Contrast

Press  $\blacktriangleleft$  to decrease the contrast and  $\blacktriangleright$  to increase it.

#### Brightness

Press  $\blacktriangleleft$  to decrease the brightness and  $\blacktriangleright$  to increase it.

#### Color

Press  $\blacktriangleleft$  to decrease the color and  $\blacktriangleright$  to increase it.

#### Tint

Press  $\triangleleft$  to select the appropriate tone for the image.

#### **Red(White balance)**

Press  $\blacktriangleleft$  to lighten the red tone and  $\blacktriangleright$  to deepen it.

#### Green(White balance)

Press  $\blacktriangleleft$  to lighten the green tone and  $\blacktriangleright$  to deepen it.

#### Blue(White balance)

Press  $\blacktriangleleft$  to lighten the blue tone and  $\blacktriangleright$  to deepen it.

#### Sharpness

Press ◀ to decrease the sharpness of an image and ► to increase it.

#### Gamma

Press ◀▶ to adjust the gray scale level for better balance of contrast.

#### Noise reduction

To reduce snow interference on the screen. Select the function to get smoother images.

#### Progressive

An interlaced video signal can be displayed in a progressive picture. Select one of the following options:

#### Off....Disabled.

L1....For an active picture.

#### L2....For a still picture.

Film...For watching a film. With this function, the projector reproduces pictures faithful to the original film quality,reducing distortion.

#### Image adjust menu

| 2 4 9 2         |                                          |
|-----------------|------------------------------------------|
| Image adjust    |                                          |
| Contrast        | 32 •                                     |
| Brightness      | 32                                       |
| Color           | 32 •                                     |
| Tint            | 32 • • • • • • • • • • • • • • • • • • • |
| Red             | 32 •                                     |
| Green           | 32                                       |
| Blue            | 32                                       |
| Sharpness       | 8                                        |
| Gamma           | 8                                        |
| Noise reduction | On                                       |
| Progressive     | L 1                                      |
| MENU Exit       | ♦ Move ▼ Next OK Next                    |

## Video input

## Screen size adjust

The screen size can be reset to the value as you desire.

- 1 Press MENU button to display the screen menu. Press ◀▶ button to select screen icon and then press ▼ or OK button.
- 2 Press ▲▼ to select your required item and then press OK button.

#### Normal

To project images in the same aspect ratio with the input signals.

#### Wide

To provide an image with an aspect ratio of 16:9 by expanding the image width uniformly.

#### Custom

Adjust the proportion and position of the screen manually.

When selecting this item, press  $\blacktriangleright$  and the corresponding interface appears on the screen.

Press  $\blacktriangle \nabla$  button to adjust your required item.

H/V scale: Adjust the horizontal/vertical screen scale.

H&V: When set to "On", the aspect ratio is fixed. The Scale V appears dimmed and becomes unavailable. Adjust Scale H, and then the screen scale is automatically modified based on the aspect ratio.

H/V position: Adjust the horizontal/vertical screen position.

Common: Save the adjusted scale to all the inputs. Press OK at Common to display a confirmation box. To save the scale, press OK. When Custom is selected, the saved scale is used.

Reset: Reset all the adjusted values. Press OK at Reset to display a confirmation box. To set, press OK at "Yes".

Screen menu

|              |         | f [ A ] 👟 [ 🖬 ]           |
|--------------|---------|---------------------------|
| Screen       |         |                           |
| Normal       |         |                           |
| Wide         |         |                           |
| Custom       |         |                           |
| Advanced     |         |                           |
| Keystone     | ○Reset  | <ul> <li>Store</li> </ul> |
|              |         |                           |
|              |         |                           |
|              |         |                           |
|              |         |                           |
|              |         |                           |
|              |         |                           |
| MENU) Exit 🔺 | ▲► Move | Next ox Next              |

Remote control

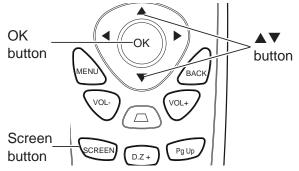

#### **Keystone**

This function is used to store or reset keystone correction after AC power cord is unplugged.

Press ◀▶ button to switch the options: Store ........ Keep the keystone correction even

when the AC power cord is unplugged.

Reset ...... Release the keystone correction when the AC power cord is unplugged. keystone correction menu appears in screen ,press ▲▼ button to correct keystone distortion.

✓ Note:

- The projector does not support images with resolution higher than 1920\*1200. If the resolution of your PC screen is so, please re- set to lower before connecting to the projector.
- Image data other than XGA (1024 x 768) will be modified to those applicable to the screen size in the initial mode.
- If no signal is detected in the PC system menu, options of True, Full and Digital zoom + are not available.

## Setting

## Setting

The projector has Setup menu that allows you to set the other various function described as follows.

- Press MENU button to display the screen menu. Press ◀▶ button to select Setting icon and then press ▼ or OK button.
- 2 Press ▲▼ to select the desired item to be adjusted, and then press ◀▶ to switch the items.

Setting menu

| Blue black   | ⊙ On ◯ Off        |
|--------------|-------------------|
| Display      | On Off            |
| Rear         | ⊖ On ● Off        |
| On start     | ⊖ On ⊙ Off        |
| Standby mode | Normal O Eco      |
| High land    | ⊖ On ⊙ Off        |
| Ceiling      | On ⊙Auto Off      |
| Cooling fast | Normal O 60s O 0s |
| Lamp control | 0 0 0 0 0 0       |

#### Blue back

Enable to select the screen background of the projector when there is no signal detected. Press ◀► to switch on/off.

- On ......To enable the blue background for projection.
- Off ......To disable the blue background.

#### Display

Enable to decide whether to display the onstart displays.

- On ..... Display startup screen
- Off ..... Display the input image instead of the on-start screen

## Setting

#### Rear

When the function is set to On, the picture is left/right reversed. Enable to project the image to a rear projection screen.

#### On start

Enable the projector to be turned off automatically just by connecting the AC power cord to an outlet when this function is set to On.

#### Standby mode

This function is available when operating the projector via network.

- Normal ...... Supply the power to the network function even after turning off the projector. You can turn on/ off the projector via network, modify network environment while the projector is powered off.
- Eco ........... Select Eco when you do not use the projector via network. The projector's functions of network,RS-232C and VGA OUT will stop when turning off the projector.

#### **High land**

Enable to control the fan through the Setup menu.

You can select the running speed of the fan according to the altitude of the location where the projector is installed.

Off.....Normal speed. Set it so if the projector is operated at a lower altitude.

On.....Faster than Off. Set it so if the projector is operated at a higher altitude because fans will produce weaker effects.

#### Ceiling

This function is used to project the image from a ceiling mounted projector.

On......The picture will be top/bottom and left/right reversed.

Auto.... The projector automatically identifies its vertical or inverse state.

Off .....Disable this function.

#### **Cooling fast**

This function provides the following options in the cooling fans' operation after turning off the projector.

Normal... Normal operation.

60s ...... Faster and lounder than Normal, cooling time is shorter.

0s ...... Enable you directly unplug the AC power cord after turning off the projector, no cooling period is required.

#### Lamp control

Change the brightness of the screen.

P Normal ... Normal brightness.

- Auto...... Adjust the lamp brightness according to the input signal.
- Eco ... .....Lower brightness, reducing power consumption and extending the lamp life.

## **Advanced setting**

## Advanced setting

You can access advanced functions stated below through the "Advanced setting" menu of the projector.

- Press MENU button to display the screen menu. Press ◀▶ button to select Advanced setting icon and then press ▼ or OK button.
- 2 Press ▲▼ to select the desired item to be adjusted, and then press ► or OK enter the item.
- 3 Press ▲▼ to select the item, press
  ◀▶ button.

#### 🕥 Language

The language used in screen menu is available in English, Frech, Spanish, Portuguese, Dutch, Italian, Japanese, Korean, Russian, Finnish, Dutch, Thai, Vietnamese, Turkish, Afrikaans, Bahasa Indonesia, Farsi, Arabic, Chinese.

#### Menu position

You can use this function to change the position of screen menu.

Press ▲▼ select Menu position and press ► or OK to enter the menu position.

Press  $\blacktriangle \nabla$  to switch the items: Upper left, Upper right, Center, Lower left, Lower right.

#### Auto setup

Allows you to perform input search, auto PC adjustment automatically, press the AUTO button on the top control or remote control. The functions can be switched based on the steps below.

#### Input search

Allows you to automatically detect input signals. It stops when a signal is found. Press to select an option from:

- On.....Enabled. This function is used to detect input signals automatically and stops when finding a signal.
- Off.....Disabled.

#### Auto PC adj

- On.....Press the AUTO button on the top control or remote control to enable Auto PC adj function automatically.
- Off.....Disable.

Advanced setting menu

| <u></u>                           |
|-----------------------------------|
| Advanced setting                  |
| Language                          |
| Menu position                     |
| Auto setup                        |
| Logo                              |
| Power management                  |
| Closed caption                    |
| Security                          |
| Test pattern                      |
| Filter counter                    |
| Warning log                       |
| Factory default                   |
| MENU Exit ▲ ↔ Move ▼ Next or Next |

- ✓Note:
- Only the last selected input source can be detected.
- If INPUT button on the top control or the VGA 1/VGA 2 buttons, VIDEO or S-video or YCBCR button on the remote control is pressed during Input search is in progress, Input search will stop and go back to the previous input signal.
- Fine sync, Total dots, Horizontal and Vertical position of some computers cannot be fully adjusted with the Auto PC Adjustment function. When the image is not provided properly with this operation, manual adjustments are required.

## Advanced setting

#### Logo (Logo and Logo PIN code lock settings)

This function allows you to customize the screen logo with Logo select, Capture, Logo PIN code lock and Logo PIN code change functions.

#### Logo select

This function decides on the starting-up display from among following options.

**User** ...... Show the image you captured.

Default .... Show the factory-set logo.

Off ..... Show the countdown display only.

#### **Screen Capture**

This function enables you to capture an image being projected to use it for a starting-up display or interval of presentations.

Select **Screen Capture** and press the OK button. A confirmation box appears and select **Yes** to capture the projected image.

After capturing the projected image, go to the Logo select function and set it to User. Then the captured image will be displayed the next time you turn on the projector.

√ Note:

Screen Capture can be operated on the resolutions from VGA(640x480) to XGA (1024x768) only.

#### Logo PIN code lock

This function prevents an unauthorized person from changing the screen logo.

Off ..... The screen logo can be changed freely from the Logo Menu.

On ..... The screen logo cannot be changed without a Logo PIN code.

If you want to change the **Logo PIN code lock** setting, press the OK button and the Logo PIN code dialog box appears. Enter a Logo PIN code by following the steps below.

#### Logo PIN code lock

Use the Point  $\blacktriangle \lor$  buttons to enter a number. Press the Point  $\blacktriangleright$  button to fix the number and move the red frame pointer to the next box. The number changes to "\*". If you fixed an incorrect number, use the Point  $\blacktriangleleft$  button to move the pointer to the number you want to correct, and then enter the correct number.

Repeat this step to complete entering a three-digit number.

After entering the three-digit number, move the pointer to Set. Press the OK button so that you can start to operate the projector.

If you entered an incorrect Logo PIN code, **Logo PIN code** and the number (\*\*\*) will turn red for a moment. Enter the correct Logo PIN code all over again.

#### Change the Logo PIN code lock setting

Use the Point ▲ ▼ buttons to switch **No** or **Yes** , and then press the OK button to make a choice.

#### Logo PIN code change

Logo PIN code can be changed to your desired three- digit number. Press the OK button to select Logo PIN code change. Logo Pin code dialog box appears, use the Point ▲ ▼ buttons to enter the correct code. The New Logo PIN code input dialog box appears. Set a new Logo PIN code, confirmation box appears, choose yes to set the new Logo Pin code.

Be sure to note the new Logo PIN code and keep it on hand. If you lose the number, you can no longer change the Logo PIN code setting.

#### CAUTION:

WHEN YOU HAVE CHANGED THE LOGO PIN CODE, WRITE DOWN THE NEW PIN CODE IN COLUMN OF THE LOGO PIN CODE NO. MEMO ON PAGE 58, AND KEEP IT SECURELY. SHOULD THE LOGO PIN CODE BE LOST OR FORGOTTEN, THE LOGO PIN CODE SETTING CAN NO LONGER BE CHANGED.

#### **Power management**

Reduce power consumption as well as maintain the lamp life, the Power management function turns off the projection lamp when the projector is not operated for a certain period. Select one of the following options:

Ready ...... When the lamp has been fully cooled down, the POWER indicator changes to green blinking. In this condition, the projection lamp will be turned on if the input signal is reconnected or any button on the side control or remote control is pressed.

Shut down .......... When the lamp has been fully cooled down, the power will be turned off.

Off ..... Power management function is off.

Timer ...... If the input signal is interrupted and no button is pressed for more than 30 seconds, the timer display with No signal appears. It starts the countdown until the lamp is turned off. Press ▲▼ buttons to set the Timer(1~30min.)

√ Note: Factory default is Ready: 5 Min. Power management

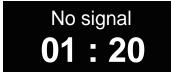

Time left before Lamp is off.

**Closed Caption** 

Allows the subtitle to be displayed for the audio contents or other information. If the input source contains closed caption, you can enable this function and change the channel. Press  $\blacktriangle \nabla$  to select OFF, CC1, CC2, CC3 or CC4.

If Closed Caption is not clear, you can change the text color to white from the original.

√ Note:

Only under the following circumstances can you select Closed Caption:

- The input is composite video signal or S-Video in the N TSC system.
- The system should be set to NTSC or Auto in the video system.
- The icon of Closed Caption appears dimmed when unavailable.
- Closed Caption cannot be selected when the screen menu and Timer is displayed.

## Advanced setting

#### Security (Key lock and PIN code lock)

This function allows you to use the Key lock and PIN code lock function to set the security for the projector operation.

#### Key lock

This function locks the side control and remote control buttons to prevent operation by unauthorized persons. Select Key lock and then press the OK button, and select the desired item by pressing **◄** button.

Monometric Off ..... Unlocked.

Projector ...... Lock the operation of the side control. To unlock, use the remote control.

Remote Control ..... Lock the operation of the remote control. To unlock, use the side control.

If the side control accidentally becomes locked and you do not have the remote control nearby or there is something wrong with your remote control, contact the dealer where you purchased the projector or the service center.

#### PIN code lock

This function prevents the projector from being operated by unauthorized persons and provides the following setting options for security.

Off ..... Unlocked.

On ..... Enter the PIN code every time turning on the projector.

Whenever you change the PIN code lock setting or the PIN code (the three-digit number), you are required to enter the PIN code. The "111" is set as the initial PIN code at the factory.

If you want to change the PIN code lock setting, press OK button and the PIN code dialog box appears.

#### Enter a PIN code

Press  $\blacktriangle \lor$  buttons to enter a number. Press  $\blacktriangleright$  button to fix the number and move the red frame pointer to the next box. The number changes to "\*". If you fixed an incorrect number, press  $\blacktriangleleft$  button to move the pointer to the number you want to correct, and then enter the correct number.

Repeat this step to complete entering a three-digit number.

After entering the three-digit number, move the pointer to "Set". Press the OK button so that you can start to operate the projector.

If you entered an incorrect PIN code, PIN code and the number (\*\*\*) will turn red for a moment. Enter the correct PIN code all over again.

#### Change the PIN code lock setting

Press ▲▼ buttons to select Yes or No,and then press the OK button to make a choice.

#### Change the PIN code lock setting

Press ▲▼ buttons to select Yes or No,and then press the OK button to make a choice.

PIN code change

The PIN code can be changed to your desired three-digit number. Press  $\blacktriangle \nabla$  button to select PIN code change. Pin code dialog box appears, Press  $\blacktriangle \nabla$  buttons to enter the correct code. The New PIN code input dialog box appears. Set a new PIN code.

#### CAUTION:

#### WHEN YOU HAVE CHANGED THE PIN CODE, WRITE DOWN THE NEW PIN CODE IN COLUMN OF THE PIN CODE NO. MEMO ON PAGE 58, AND KEEP IT SECURELY. IF YOU FORGET YOUR PIN CODE, THE PROJECTOR CAN NO LONGER BE STARTED.

#### **Test Pattern**

This function is used to set the internal test signal.

#### Filter counter

This function is used to set a frequency for the filter cleaning.

When the projector reached a specified time between cleanings, a Filter warning icon appears on the screen, notifying the cleaning is necessary. After cleaning the filter, be sure to select RESET and set the timer. The Filter warning icon will not turn off until the filter counter is reset.

#### Warning log

Records abnormal operations, to diagnose errors. The log lists the latest 9 warning messages in time sequence.

✓Note:

When Factory Default is selected, all log records will be deleted.

#### Factory default

This function returns all setting values except for the User logo, PIN code lock, Logo PIN code lock, Lamp counter and Filter counter to the factory default settings.

## Information

#### **Displaying input source**

The information menu is used to detect signal of projected image and running state.

#### Menu operation

Press MENU button to display the screen menu. Press ◀► to select information icon, the information menu will appear and the information is displayed. As shown in the picture on the right.

See below for displayed information.

#### Input

The selected input source is displayed.

#### H-sync freq.

The horizontal frequency of the input signal is displayed in KHz or - - - -KHz when no signal.

#### V-sync freq .

The vertical frequency of the input signal is displayed in Hz or - - - Hz when no signal. Numbers of Hz doubles when during Interlace.

#### Screen

The selected screen size is displayed.

#### Language

The selected language is displayed.

#### Lamp Mode

The selected lamp mode is displayed.

#### Lamp Time

Dispaly the cumulative used time of the lamp.

#### **Power management**

Off, Ready or Shut down is displayed.

#### Key lock

Display Off, Remote Control or the Projector.

|                     | è 🔘 🖉 🦉 👟 🖃 |
|---------------------|-------------|
| Information         |             |
| Input               | S-video     |
|                     | Auto        |
| H-sync freq.        | KHz         |
| V-sync freq.        | Hz          |
| Screen              | Normal      |
| Language            | English     |
| Lamp status         | Øa          |
| Lamp counter        | 36 H        |
| Power managementter | Off         |
|                     | 5 Min       |
| Key lock            | @]          |
| MENU) Exit 🔺        | ► Move ▼ ок |

## Warning indicator

The ALERT indicator shows the state of the function which protects the projector. Check the state of the ALERT indicator and the POWER indicator to take proper maintenance.

# The projector is shut down and the ALERT indicator is blinking red.

When the temperature inside the projector exceeds the normal temperature, the projector is automatically shut down to protect internal components. The POWER indicator is blinking while the projector is being cooled down. When the projector has cooled down enough (to its normal operating temperature), it can be turned on again by pressing the POWER button.

✓ Note:

The ALERT indicator continues to blink even after the temperature inside the projector returns to normal. When the projector is turned on again, the ALERT indi cator stops blinking.

Check the items below:

- Did you provide appropriate space for the projector to be ventilated?
   Check the installing condition to ensure ventilation slots are not blocked.
- Has the projector been installed near the duct or vent of an airconditioning? Move the installation of the projector away from the duct or vent.
- Are the air filters clean? Clean the air filters periodically.

# The projector is shut down and the ALERT indicator lights red.

When the projector detects an abnormal condition, it is automatically shut down to protect the internal components and the ALERT indicator lights red. In this case, unplug the AC power cord and plug it in again, and then turn on the projector once again to verify operation. If the projector cannot be turned on and the ALERT indicator lights red, unplug the AC power cord and contact the service station for servicing and maintenance.

Top control

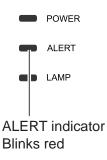

Top control

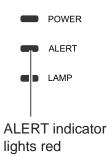

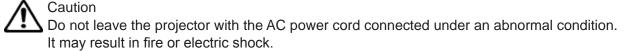

## Maintenance and cleaning

### Cleaning the air filter

The air filter prevents dust from accumulating on the surface of the optical elements inside the projector. Should the air filter become clogged with dust particles, it will reduce cooling fans' effectiveness and may result in a buildup of internal heat and adversely affect the life of the projector. If the Filter warning icon appears on the screen, the air filter should be cleaned immediately. Clean the air filter following the steps below.

- 1 Turn off the projector, and unplug the AC power cord from the AC outlet.
- 2 Remove the air filter.
- 3 Gently clean the filter with a brush.
- 4 Reinstall the filter into the projector properly.

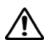

#### Caution

Do not operate the projector with the air filter removed. Dust may accumulate on the optical elements, degrading picture quality.

Do not put any small objects into the air intake vents. Otherwise, it may result in malfunction of the projector.

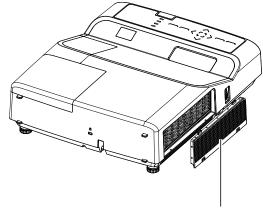

Air filter

#### Resetting the filter counter

Be sure to reset the filter counter after cleaning or replacing the filter.

- Press Menu on the remote control to display the on screen menu. Press ◀► to select the icon for the setting menu. Then press ▼ or press OK.
- Press ▲▼ to select Filter counter, and then press ▶ or press Select. Press ▲▼ to select Reset Filter, then press OK. At the time, you will see the prompt information "Reset the filter counter ?" displayed on the screen. Select Yes.
- 3. When another dialog box pops up, you should select Yes and reset the filter.

Recommendation

We recommend avoiding dusty/smoky environments when you operate the projector. Usage in these environments may cause poor image quality.

When you use the projector under dusty or smoky conditions, dust may accumulate on the lens, LCD panels, or optical elements inside the projector. When the symptoms above are noticed, contact your authorized dealer or service station for proper cleaning.

## Clean the project lens

Unplug the AC power cord before cleaning.

Gently wipe the projection lens with a cleaning cloth that contains non-abrasive camera lens cleaner, or use a lens cleaning paper or commercially available air blower to clean the lens.

Avoid using an excessive amount of cleaner. Abrasive cleaners, solvents, or other harsh chemicals might scratch the surface of lens.

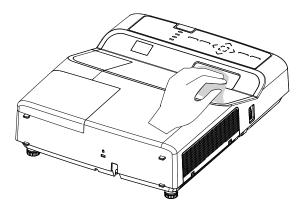

## **Clean the cabinet**

Unplug the AC power cord before cleaning.

Gently wipe the projector surface with a soft dry cleaning cloth. When the cabinet is heavily soiled, use a small amount of mild detergent and finish with a soft dry cleaning cloth. Avoid using an excessive amount of cleaner. Abrasive cleaners, solvents, or other harsh chemicals might scratch the surface of the cabinet.

When the projector is not in use, put the projector in a pouch to protect it from dust and scratches.

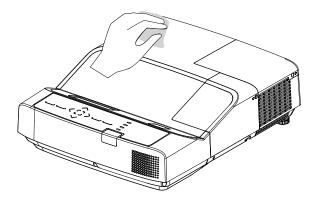

## Maintenance and cleaning

## **Replace the lamp**

When the projection lamp of the projector reaches its end of life,the Lamp replacement icon appears on the screen and LAMP indicator flashes yellow. Replace the lamp with a new one of the same type promptly. The timing when the LAMP indicator should light is depending on the lamp mode.

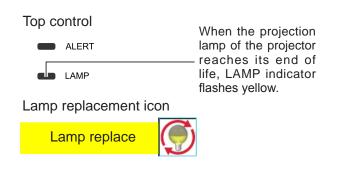

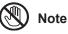

As temperature inside the projector is high, you should cool the projector for at least 45 minutes before you open the lamp cover.

For the sake of safety, only use the lamp of the same model. Never drop the lamp onto the ground nor touch the glass bulb! The glass can shatter and hurt.

# Note

When the lamp isn't illuminated, it may indicate that the lamp has been damaged.

When you replace the lamp in a projector installed on the ceiling, you should stand beside the lamp cover but not under it; for the broken glass may fall down to hurt you. To do that, remove the lamp cover gently to avoid being hurt by the dropped glass. If glass drops into your eyes or mouth, you should see the doctor immediately.

Note

#### To replace the lamp, follow the steps below:

- 1. Power off the projector and unplug the power cord. Then let the project cool for at least 45 minutes.
- 2. Loosen the screws on the lamp cover and open the cover.
- 3. Make sure the lamp is well protected and remove two screws. Hold the handle and take out the lamp.
- Install a new lamp with the same model and tighten the two screws. Make sure the installation is correct. Put lamp cover in place and then tighten the screws.
- 5. Plug the AC power cord and power on the projector.

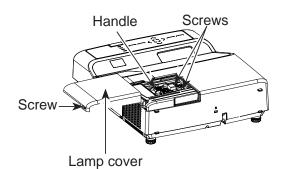

50

#### ORDER REPLACEMENT LAMP

Replacement lamp can be ordered through your dealer. When ordering a projection lamp, give the following information to the dealer.

Replacement Lamp Type No.:APP-R-L(US1275/US1325/US1275W) APP-R-H(US1315W)

# LAMP HANDLING PRECAUTIONS

This projector uses a high-pressure lamp which must be handled carefully and properly. Improper handling may result in accidents, injury, or create a fire hazard.

- Lamp life may differ from lamp to lamp and according to the environment of use. There is no guarantee of the same life for each lamp. Some lamps may fail or terminate their life in a shorter period of time than other similar lamps.
- If the projector indicates that the lamp should be replaced, i.e., if the LAMP REPLACE indicator lights up, replace the lamp with a new one IMMEDIATELY after the projector has cooled down. (Follow carefully the instructions in the Lamp Replacement section of this manual.) Continuous use of the lamp with the LAMP REPLACE indicator lit may increase the risk of lamp explosion.
- A Lamp may explode as a result of vibration, shock or degradation as a result of hours of use as its lifetime draws to an end. Risk of explosion may differ according to the environment or conditions in which the projector and lamp are being used.

# IF A LAMP EXPLODES, THE FOLLOWING SAFETY PRECAUTIONS SHOULD BE TAKEN .

If a lamp explodes, disconnect the projector's AC plug from the AC outlet immediately. Contact an authorized service station for a checkup of the unit and replacement of the lamp. Additionally, check carefully to ensure that there are no broken shards or pieces of glass around the projector or coming out from the cooling air circulation holes. Any broken shards found should be cleaned up carefully. No one should check the inside of the projector except those who are authorized trained technicians and who are familiar with projector service. Inappropriate attempts to service the unit by anyone, especially those who are not appropriately trained to do so, may result in an accident or injury caused by pieces of broken glass.

# Appendix

## Troubleshooting

Before calling your dealer or service center for assistance, check the items below once again.

- Make sure you have properly connected the projector to peripheral equipment.
- Make sure all equipment is connected to the AC outlet and the power is turned on.
- If the projector does not project an image when it is connected to a PC, restart the PC.

| Problems                                                                        | – Solutions                                                                                                    |
|---------------------------------------------------------------------------------|----------------------------------------------------------------------------------------------------|
| No power                                                                        | <ul> <li>Plug the power cord of the projector into the AC power outlet.</li> <li>Check whether the power indicator turns red.</li> <li>Only when the power indicator turns red can you power on the projector again.</li> <li>Check the Warning Temp indicator. If it is illuminated red, you can't power on.</li> <li>Check the projection lamp.</li> <li>Unlock the "key lock" function.</li> </ul>                  |
| No initial display                                                              | - Make sure both display and count-down functions are enabled.                                                                                                    |
| Initial display is inconsistent with factory defaults                           | - Make sure the item User or OFF is not selected in the startup animation.                                                                                                    |
| Input signals are automatically switched (can't be switched)                    | - Adjust the search function of input source properly.                                                                                                    |
| When input is pressed during startup, a non-Lamp icon appears.                  | -This icon warns that the filter needs to be replaced.                                                                                                    |
| An icon of non-input mode or lamp mode appears                                  | -This icon indicates the replacement of lamp or warns for the filter.                                                                                                    |
| Ambiguous images                                                                | <ul> <li>Adjust the focus.</li> <li>Set a more proper projection distance.</li> <li>Check whether the lens needs to be cleaned.</li> <li>When moved from a environment with low temperature to the one with higher temperature, water will be condensed on the lens. If so, you have to wait till the condensed water disappears.</li> </ul>                                                                           |
| Image turns over leftward/<br>rightward<br>Image turns over upward/<br>downward | <ul> <li>Check the function of "ceiling/rear".</li> <li>Check the function of "ceiling".</li> </ul>                                                                                                    |
| Image not bright enough                                                         | <ul> <li>Check whether the contrast or brightness is adjusted correctly.</li> <li>Check whether the image mode is properly selected.</li> <li>Check the function of lamp brightness adjusting.</li> <li>Check the lamp and replace the indicator. If the indicator is illuminated, it means the service life of the lamp is over. You should replace the lamp with a new one of the same model immediately.</li> </ul> |
| Some information can't be seen in the operation.                                | - Check the display function.                                                                                                    |
| Automatic adjustment through PC can't be effective.                             | <ul> <li>Check the signal of input source. Automatic adjustment through<br/>PC won't be effective when 480p, 575p, 720p,480i, 575i, 1035i<br/>or 1080i is selected.</li> </ul>                                                                                                    |
| Settings can't be saved after the system is powered off.                        | - Make sure you have selected "store" after you changed the settings. Some settings can't be saved if " " is not selected.                                                                                                    |

| Problems                                                                                 | - Solutions                                                                                                    |
|------------------------------------------------------------------------------------------|----------------------------------------------------------------------------------------------------|
| No image                                                                                 | <ul> <li>Check the connection between PC or video equipment</li> <li>Check that the signal from PC is correct. If connected to certain laptops, the settings of their video adapters need to be changed. You can refer to the operating instructions of the PC for such modification.</li> <li>Images can show up only about 20 seconds after the projector is powered on.</li> <li>Check the input signal, color system, video system or PC system mode.</li> <li>Make sure that the temperature doesn't exceed the permitted operating temperature (41°F–95°F [5°C–35°C]).</li> <li>If non-displaying function is enabled, no image will appear on the screen. You can then press the non-display key or other keys.</li> </ul> |
| Ineffective power control                                                                | - When the system is standstill, or no-display function is enabled, the power control is ineffective.                                                                                                    |
| Ineffective icon selection                                                               | - Check the wiring and the signal of input source, and make sure there is signal.                                                                                                    |
| Ineffective automatic setting                                                            | <ul> <li>Make sure all functions in automatic setting are enabled.</li> <li>Make sure the function of ceiling is not enabled.</li> </ul>                                                                                                    |
| Distorted image or no image                                                              | - Check and adjust the PC menu or on-screen menu.                                                                                                    |
| The PIN code dialog box pops<br>up in the startup process                                | - A PIN code is set for locking.                                                                                                    |
| Remote control doesn't work                                                              | <ul> <li>Check the battery.</li> <li>Make sure there is no obstacle between the projector and the remote control.</li> <li>To use the remote control, keep it within 5 meters away from the projector.</li> <li>Make sure the code of the remote control is consistent with the projector.</li> <li>Unlock the key through the setup menu.</li> </ul>                                                                                                    |
| flashes                                                                                  | - Check the state of the projector according to the indicator.                                                                                                    |
| the screen                                                                               | - Ineffective operation. You should operate the system correctly.                                                                                                    |
| work                                                                                     | - Unlock the keys on the side control panel through the item<br>"security" in the setup menu.                                                                                                    |
| PIN code lock for startup<br>animation, key lock and PIN<br>code lock can't be unlocked. | - Contact the local distributor or the repair center.                                                                                                    |

#### Warning:

Is operated with high voltage. Do not open its casing!

If the problem still exists after you take the aforesaid measures, you should contact the local distributor or the repair center and state the machine model. The projector will tell you how to handle the issue.

## Indicator and projector state

Check the indicator to know about the state of projector.

|            | Indicator    |              |                                                                                                    |  |
|------------|--------------|--------------|----------------------------------------------------------------------------------------------------|--|
| POWER      | WARNING      | LAMP REPLACE | State of projector                                                                                                    |  |
| green/red  | red          | yellow       |                                                                                                    |  |
| •          | •            |              | In power-off state (AC power cord not connected).                                                                                                    |  |
| $\bigcirc$ |              | •            | In standby state. Press POWER to power on the projector.                                                                                                    |  |
| $\bigcirc$ |              |              | In normal working state.                                                                                                    |  |
|            |              | •            | Ready to be in standby mode or the projection lamp is being cooled. Before you power on the projector, you should wait till the lamp is cool enough and the power indicator flashes.                                                                                                    |  |
| $\bigcirc$ |              |              | In suspension state.                                                                                                    |  |
| Ø          | Ŵ            | •            | Internal temperature too high. can't be powered on. When th<br>projector is cool enough, the temperature is restored to th<br>normal value and the power indicator is illuminated red, yo<br>can then power on the projector (The ALERT indicator keep<br>on flashing).                                                                      |  |
| $\bigcirc$ |              |              | When the projector is cool enough, the temperature is restore<br>to the normal value and the power indicator is illuminated re-<br>you can then power on the projector, At the time, the ALER<br>indicator stops flashing.                                                                                                    |  |
| •          | $\bigotimes$ |              | Can't be powered on because error is detected. You sho<br>unplug the power cord. Then insert it again and power on the<br>projector. If the projector is powered off again, you should<br>off the power and contact the local distributor or repair cent<br>In this case, stop the projector. Otherwise, electric shock or the<br>may occur. |  |
|            |              | $\oslash$    | The service life of the lamp is over. You should replace it with a new one in time.                                                                                                    |  |

...Green

54

🖉 ...Red

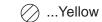

...Off

...Flash green

∭ …Flash red

## Compatible computer specifications

This projector can receive all analog computer formats that DCLK less than 160MHz and digital computer formats that DCLK less than 140MHz.

| Signal format | Resolution | Field<br>Frequceny(Hz) |  | Signal format | Resolution | Field<br>Frequceny(Hz) |
|---------------|------------|------------------------|--|---------------|------------|------------------------|
|               | 640x400    | 60                     |  |               | 1152x900   | 65                     |
|               | 640x400    | 70                     |  |               | 1152x900   | 75                     |
|               | 640x400    | 85                     |  |               | 1280x1024  | 60                     |
| VGA           | 640x480    | 60                     |  | SXGA          | 1280x1024  | 65                     |
| VGA           | 640x480    | 65                     |  | SAGA          | 1280x1024  | 70                     |
|               | 640x480    | 72                     |  |               | 1280x1024  | 72                     |
|               | 640x480    | 75                     |  |               | 1280x1024  | 75                     |
|               | 640x480    | 85                     |  |               | 1280x1024  | 85                     |
|               | 800x600    | 50                     |  |               | 1280x768   | 60                     |
|               | 800x600    | 60                     |  |               | 1280x768   | 75                     |
|               | 800x600    | 65                     |  |               | 1280x768   | 85                     |
| SVGA          | 800x600    | 72                     |  |               | 1280x768   | 120                    |
| SVGA          | 800x600    | 75                     |  |               | 1360x768   | 60                     |
|               | 800x600    | 85                     |  | WXGA          | 1360x768   | 72                     |
|               | 800x600    | 120                    |  |               | 1366x768   | 60                     |
|               | 832x624    | 75                     |  |               | 1280x800   | 60                     |
|               | 1024x768   | 60                     |  |               | 1280x800   | 75                     |
|               | 1024x768   | 65                     |  |               | 1280x800   | 85                     |
|               | 1024x768   | 70                     |  |               | 1280x800   | 120                    |
|               | 1024x768   | 72                     |  | 1080psf24     | 1920x1080  | 24                     |
| XGA           | 1024x768   | 75                     |  | 1080psf25     | 1920x1080  | 25                     |
|               | 1024x768   | 80                     |  | 1080psf30     | 1920x1080  | 30                     |
|               | 1024x768   | 85                     |  | 480i          | -          | 60                     |
|               | 1024x768   | 120                    |  | 576i          | -          | 50                     |
|               | 1152x864   | 70                     |  | 480p          | -          | 60                     |
| 1035i         | -          | 60                     |  | 576p          | -          | 50                     |
| 1080i         | -          | 60                     |  | 720p          | -          | 50                     |
| 1080i         | -          | 50                     |  | 720p          | -          | 60                     |

 $\checkmark$  Note: The specification is subject to change without any prior notice.

## **Configurations of terminals**

#### VGA 1/VGA 2/VGA OUT (Analog)

Terminal: Analog RGB (D-sub 15 pin)

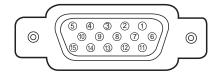

| 1 | Red (Input/output)             |    |                                                           |  |
|---|--------------------------------|----|-----------------------------------------------------------|--|
| 2 | Green (Input/output)           |    | Grounding (field synchronizing)                           |  |
| 3 | Blue (Input/output)            |    | Grounding                                                 |  |
| 4 |                                |    | DDC data                                                  |  |
| 5 | Grounding (line synchronizing) |    | Horizontal synchronizing<br>(compound sync.) input/output |  |
| 6 | Grounding (red)                |    | Vertical synchronizing input/output                       |  |
| 7 | Grounding (green)              | 15 | DDC Clock                                                 |  |
| 8 | Grounding (blue)               |    |                                                           |  |

#### RS232 terminal (D-SUB-9 pin)

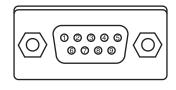

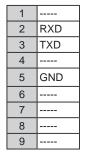

#### LAN terminal

|       | 59  |  |
|-------|-----|--|
|       |     |  |
| 87654 | 321 |  |

| 1 | TX + | 5 |      |
|---|------|---|------|
| 2 | TX - | 6 | RX - |
| 3 | RX + | 7 |      |
| 4 |      | 8 |      |

#### HDMI terminal (HDMI Type A 19 pin)

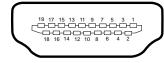

| 1  | TMDS Data2+       | 11 | TMDS Clock Shield         |
|----|-------------------|----|---------------------------|
| 2  | TMDS Data2 Shield | 12 | TMDS Clock–               |
| 3  | TMDS Data2–       | 13 | CEC                       |
| 4  | TMDS Data1+       | 14 | Reserved (N.C. on device) |
| 5  | TMDS Data1 Shield | 15 | SCL                       |
| 6  | TMDS Data1–       | 16 | SDA                       |
| 7  | TMDS Data0+       | 17 | DDC/CEC Ground            |
| 8  | TMDS Data0 Shield | 18 | +5V Power                 |
| 9  | TMDS Data0–       | 19 | Hot Plug Detect           |
| 10 | TMDS Clock+       |    |                           |

## Content of hazardous substances and elements

| Name of parts                                                                                     |                | Hazardous substances and elements |    |    |      |     |      |
|---------------------------------------------------------------------------------------------------|----------------|-----------------------------------|----|----|------|-----|------|
|                                                                                                   |                | Pb                                | Hg | Cd | Cr6+ | PBB | PBDE |
|                                                                                                   | Plastic parts  | 0                                 | 0  | 0  | 0    | 0   | 0    |
|                                                                                                   | Metal parts    | 0                                 | 0  | 0  | 0    | 0   | 0    |
| Body                                                                                              | Optical parts  | ×                                 | ×  | 0  | 0    | 0   | 0    |
|                                                                                                   | PCB assembly   | 0                                 | 0  | 0  | 0    | 0   | 0    |
|                                                                                                   | Other parts    | ×                                 | 0  | 0  | 0    | 0   | 0    |
| Accessorie                                                                                        | Remote control | ×                                 | 0  | 0  | 0    | 0   | 0    |
|                                                                                                   | Cable          | ×                                 | 0  | 0  | 0    | 0   | 0    |
| o: It means that contents of hazardous substances in all homogeneous materials in this part don't |                |                                   |    |    |      |     |      |

exceed "Required Limitations" specified in SJ/T11363-2006.

x: It means that contents of hazardous substances in at least one homogeneous material in this part exceed "Required Limitations" specified in SJ/T11363-2006.

## Dimensions

Unit: mm

Screw Holes for Ceiling Mount Screw: M4 Depth: 10.0(0.39)

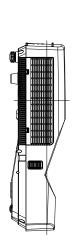

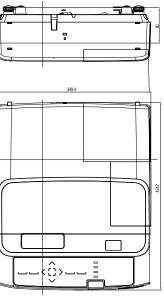

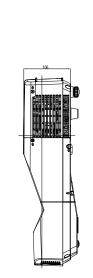

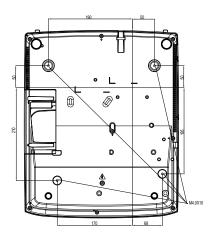

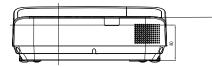

## **PIN code memorandum**

Write down the PIN code in the blank below and keep it, please contact the repair center.

| ( |                                    |                                                                                        |
|---|------------------------------------|----------------------------------------------------------------------------------------|
|   |                                    | Factory default PIN code 111*                                                          |
|   | PIN code lock                      |                                                                                        |
|   |                                    | Factory default PIN code 111*                                                          |
|   | Locking startup-animation PIN code |                                                                                        |
|   |                                    | *If this 3-digit number is changed,<br>the factory default number will be ineffective. |
|   |                                    |                                                                                        |

## **RS232 Control Method**

- 1. Connection
  - 1.1 Port Setting

| Item             | Value                      |
|------------------|----------------------------|
| Method           | Asynchronous communication |
| Bits per seconds | 19200                      |
| Data bits        | 8                          |
| Parity           | none                       |
| Stop bits        | 1                          |
| Flow control     | none                       |

#### 1.1 Wiring

Connect the computer and projector with RS232 cross cable.

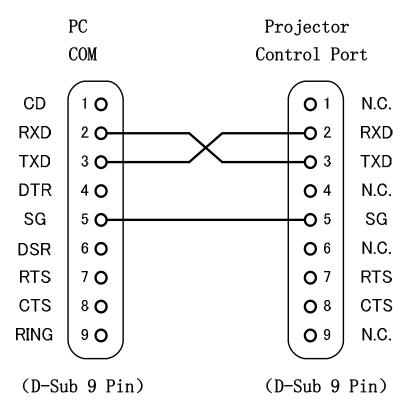

#### 2 Basic command

Case sensitive, each command end by[CR](Carriage).

| Command | Item                  | Command | Item      |
|---------|-----------------------|---------|-----------|
| A00     | POWER ON              | A06     | VGA2      |
| A01     | POWER OFF (Power OFF) | A07     | Component |
| A02     | POWER OFF             | A33     | Video     |
| A03     | HDMI 2                | A34     | S-Video   |
| A05     | VGA1                  | A36     | HDMI 1    |

#### 2.1 POWER ON

| Command | "A00"[CR] (Hex: 41 30 30 0d)            |          |
|---------|-----------------------------------------|----------|
| Details | Power ON the projector in standby mode. |          |
| Deturn  | OK [ACK] [CR]                           |          |
| Return  | NG                                      | "?" [CR] |

### 2.2 POWER OFF (Power Off)

| Command | "A01"[CR] (Hex: 41 30 31 0d)         |            |
|---------|--------------------------------------|------------|
| Details | Power off the projector immediately. |            |
| Deturn  | ОК                                   | [ACK] [CR] |
| Return  | NG                                   | "?" [CR]   |

#### 2.3 POWER OFF

| Command | "A02"[CR] (Hex: 41 30 32 0d)                                                          |            |  |
|---------|---------------------------------------------------------------------------------------|------------|--|
| Details | "Power off?" displays for the command, resend the command to power off the projector. |            |  |
| Deturn  | ОК                                                                                    | [ACK] [CR] |  |
| Return  | NG                                                                                    | "?" [CR]   |  |

#### 2.4 HDMI 2

| Command | "A03"[CR] (Hex: 41 30 33 0d)   |            |  |
|---------|--------------------------------|------------|--|
| Details | Select HDMI 2 as input source. |            |  |
| Deturn  | ОК                             | [ACK] [CR] |  |
| Return  | NG                             | "?" [CR]   |  |

#### 2.5 VGA1

| Command | "A05"[CR] (Hex: 41 30 35 0d)      |            |  |
|---------|-----------------------------------|------------|--|
| Details | Select Computer1 as input source. |            |  |
| Deture  | ОК                                | [ACK] [CR] |  |
| Return  | NG                                | "?" [CR]   |  |

# Appendix

## 2.6 VGA2

| Command | "A06"[CR] (Hex: 41 30 36 0d)       |            |
|---------|------------------------------------|------------|
| Details | Select Computer 2 as input source. |            |
| Deturn  | ОК                                 | [ACK] [CR] |
| Return  | NG                                 | "?" [CR]   |

## 2.7 Component

| Command | "A07"[CR] (Hex: 41 30 37 0d)      |            |
|---------|-----------------------------------|------------|
| Details | Select Component as input source. |            |
| Deturn  | ОК                                | [ACK] [CR] |
| Return  | NG                                | "?" [CR]   |

#### 2.8 Video

| Command | "A33"[CR] (Hex: 41 33 33 0d)  |            |  |
|---------|-------------------------------|------------|--|
| Details | Select Video as input source. |            |  |
| Return  | ОК                            | [ACK] [CR] |  |
|         | NG                            | "?" [CR]   |  |

#### 2.9 S-Video

| Command | "A34"[CR] (Hex: 41 33 34 0d)    |            |
|---------|---------------------------------|------------|
| Details | Select S-Video as input source. |            |
| Return  | ОК                              | [ACK] [CR] |
|         | NG                              | "?" [CR]   |

#### 2.10 HDMI 1

| Command | "A36"[CR] (Hex: 41 33 36 0d) |            |
|---------|------------------------------|------------|
| Details | Select HDMI 1 input source.  |            |
| Return  | ОК                           | [ACK] [CR] |
|         | NG                           | "?" [CR]   |

Note:[ACK] [CR] is the effective return for commands received.

## LAN control

Function : PC controls projector via LAN.

Preparation:

- 1. Equipments: PC, projector, cables
- Connection procedures: Connect the projector to routers or switches of the LAN by direct or cross cable. If it fails to connect PC and projector by parallel cable, please switch to cross cable as suggested.
- 3. After the computer is booted and the projector is plugged in, indicator lights of LAN interface and computer interface will flash continuously.

Operation procedures:

- 1 Turn on the projector.
- 2 Obtain network address. DHCP set is displayed as on and obtain network address automatically. If familiar with network, you can set DHCP as close and obtain network address manually.
- 3 Enter network settings menu.
  - Press MENU button on top control or remote control to display screen menu. Press ◀► button to select network icon.

|                                        | i 🖉 🖃   |
|----------------------------------------|---------|
| Network                                |         |
| Network setting<br>Network information |         |
|                                        |         |
|                                        |         |
|                                        |         |
| Exit A A Move Vext                     | ок Next |

(2) Press OK or ▼ button to enter the network menu.

| Network                                |
|----------------------------------------|
| Network setting<br>Network information |
|                                        |
|                                        |
|                                        |
|                                        |
|                                        |
| CIENU Exit A INOve Vext OK Next        |

- (3) Press ▲▼ button to select Network settings and press OK button.
- (4) Press  $\blacktriangle \nabla$  button to set DHCP as on.
- (5) Press ▲▼ button to "Set" and press OK button."Please wait..." appears.

| LAN        | Network setting |     |        |  |
|------------|-----------------|-----|--------|--|
| DHCP       | On              |     |        |  |
| IP address |                 |     |        |  |
| Subnet     |                 |     |        |  |
| Gateway    |                 |     |        |  |
| DNS        |                 |     |        |  |
|            |                 |     |        |  |
|            |                 | Set | Cancel |  |
|            |                 |     |        |  |

## **Appendix**

- 4 Check IP address
- Enter network menu and select network settings. Press OK to check IP address.
- 5 Input the IP address into the address bar.

Format: http:// IP address/.

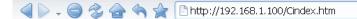

6 Set the corresponding items of the projector by the website:

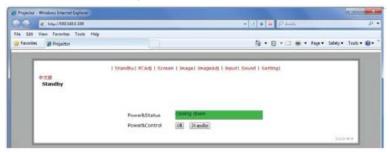

Standby: on/off PCAdj: PC adjustment Screen: adjustment of screen size Image: adjustment of image mode Image Adj: image selection Input: selection of input Sound: settings of sound Setting: other settings